#### **User Manual**

## 1. Login by DDO

All the DDOs in Haryana State have been given User IDs in **Budget Allocation and Monitoring System**. The DDOs have to use the same User ID and Password in **eSalary** Software also. First of all a DDO has to double click on the icon given on the desktop of his computer, to open Internet Explorer. In the address bar he has to write the <a href="https://www.hrtreasuries.gov.in">www.hrtreasuries.gov.in</a>, the official website of Treasuries and Accounts Department will appear. On this page look for the link given for **eSalary** software. By clicking on this link DDO will be redirected to the website of **eSalary**. On the **eSalary** website DDO will see the Login page like this -->

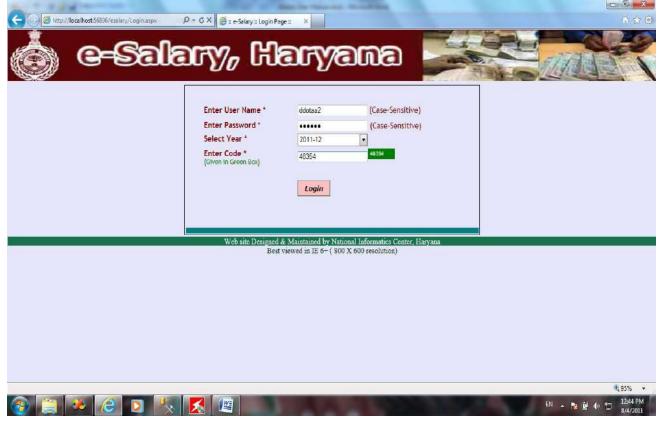

DDO has to give his **Budget Allocation and Monitoring System's** User ID here in front of 'Enter User Name' and the same Password, which he has been using in **BAMS** in front of 'Enter Password'. After this he has to select the financial year in which he wants to work. And at last he has to enter the five digit random number given in a green box, in the box given in front of 'Enter Code'. He has to click on 'Login' button to log into his account after he has done the above steps.

### 2. Edit User Profile

On first time when he will login the screen 'Edit User Profile' will appear.

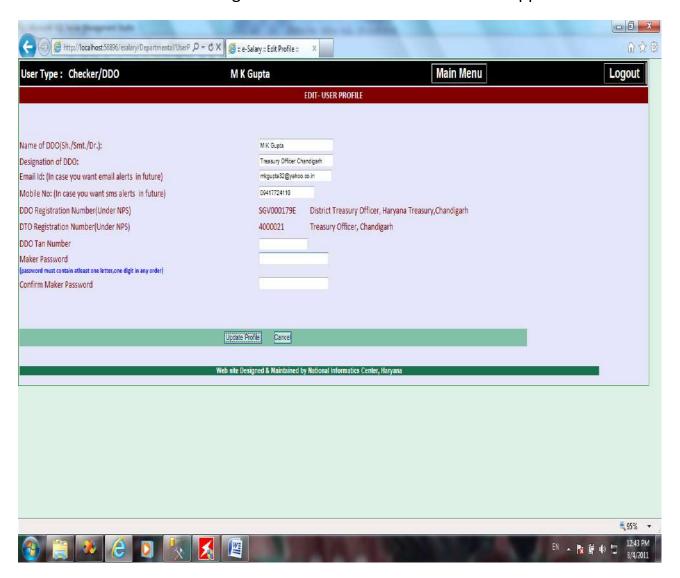

On this page he will see his Profile, which has been created in **BAMS.** He can Enter/Update his Profile information, like he can give his current designation or he can change the name and designation and other information as well, if the information displayed here relates to the person who was having the charge of DDO before him. He can give his email Id and Mobile number also. DDO registration No. and his DTO registration No. are being displayed, these are not required to be entered. DDO TAN No. as allotted by Income Tax Deptt. to a DDO is also required to be entered.

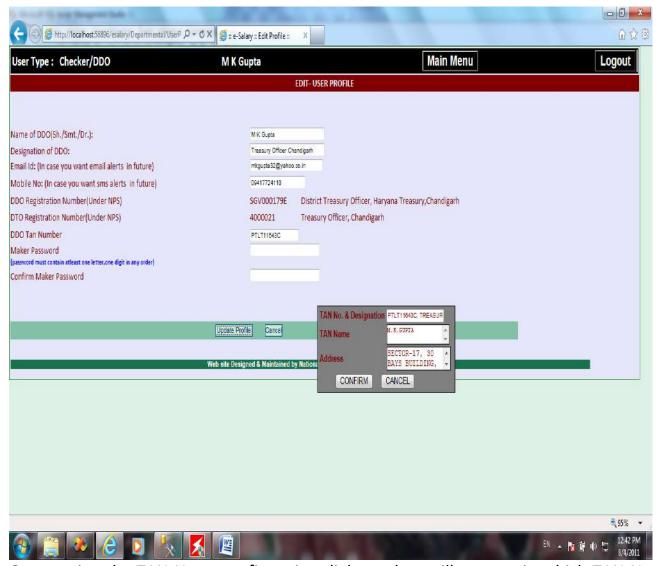

On entering the TAN No. a confirmation dialogue box will appear, in which TAN No. and Name, TAN Name and address will be shown, DDO has to confirm that all the information shown in this box is correct and related to him, for this he has to click on the 'Confirm'. If the information displayed does not relate to him, he has to click on 'Cancel' button. By this the wrong TAN No. entered will be cleared and the DDO has to re-enter the TAN No.

# 3. Creation of Maker Password

At last he has to enter Maker's Password. Maker is the person who will make all the entries in the software on behalf of DDO and DDO is Checker. Maker can log into the software with the same User Id which is used by DDO to log into the software. Like here the DDO's User ID is "ddotaa2". So the User ID for Maker also will be "ddotaa2". The difference will only be of the Passwords. The DDO will login by his User ID and password allotted to him in **BAMS** whereas the Maker will login by DDO's User ID

and Maker Password, which is to be created by DDO in his 'Edit User Profile' on his first log into the software. At the end of the editing of User Profile DDO will give Maker Password and will re-enter the same password to confirm it. At last he will click on 'Update Profile' button.

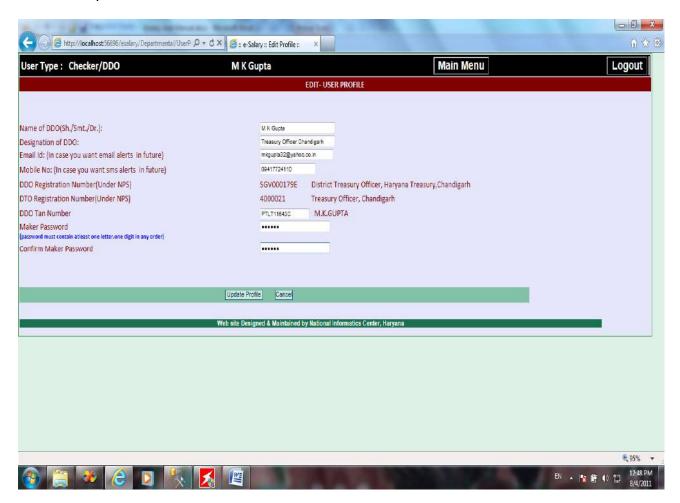

# 4. Entry of ES-1 form by DDO

On his first login, after the DDO has updated his profile, he will see the screen 'Category of Bills'.

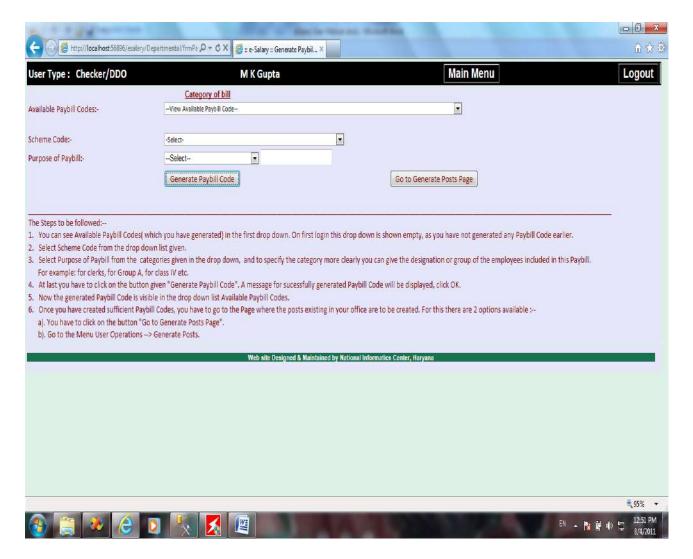

In this page DDO has to define all the Paybills that are being generated in his office. For this purpose he has to use filled up form 'Annexure ES-1', (If he has not filled it up so far, then he is advised to download this from the official website of 'Treasuries and Accounts Deptt.' i.e. <a href="www.hrtreasuries.gov.in">www.hrtreasuries.gov.in</a> by clicking on the link 'eSalary forms').

First of all DDO is suggested to read all the steps given at the bottom of the page to understand the working of this page. At the top of the page a list is given for 'Available PaybillCodes'. On his first login DDO will see that this list contains nothing, as he has not generated any Paybillcode earlier. As he will create/generate Paybillcodes, the generated Paybillcodes will appear in this list. The second list given on the page is 'Scheme Code', which contains all the schemes in which the DDO has been allotted budget in 'Salary'. He has to select the Scheme code in which the budget of Salary has been allotted to him, from which the salaries of the employees (included in this paybill) are to be paid. This scheme code is as per column no. 2 in

'Annexure ES-1'. After this the purpose of Paybill is to be selected, as per column no. 3 in 'Annexure ES-1'.

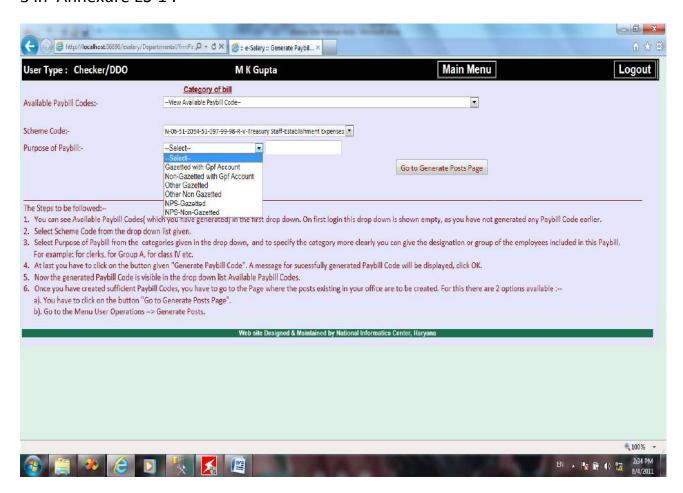

There is an empty box given after this dropdown list, in this box he can give any name to the paybill for his reference, e.g. if more than one Paybill is to be prepared for Gazetted Officers with GPF account, then DDO can write GPB-1 with first Paybill, GPB-2 with second Paybill etc. After this he has to click on the button Generate Paybill Code'. The message will appear regarding the new Paybillcode generated, with the complete name of the Paybillcode having the Scheme code + Purpose of Paybill + Name given to that Paybillcode.

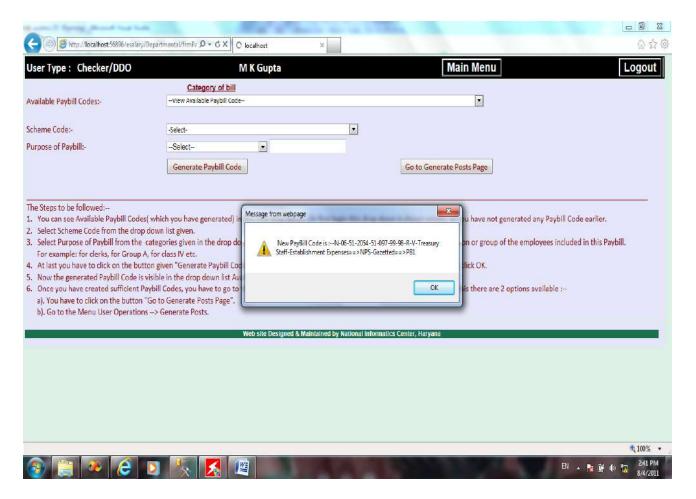

After generation, this Paybillcode will appear in the dropdown list named Available Paybillcodes. Like this DDO has to create all the Paybill codes in the software. Once, all the Paybillcodes are created, the next step is to click on the button 'Go to Generate Posts Page'. This button is on the right side of the 'Generate Paybillcode' button. Here detail of each type of post for which salary is to be drawn, is required to be given.

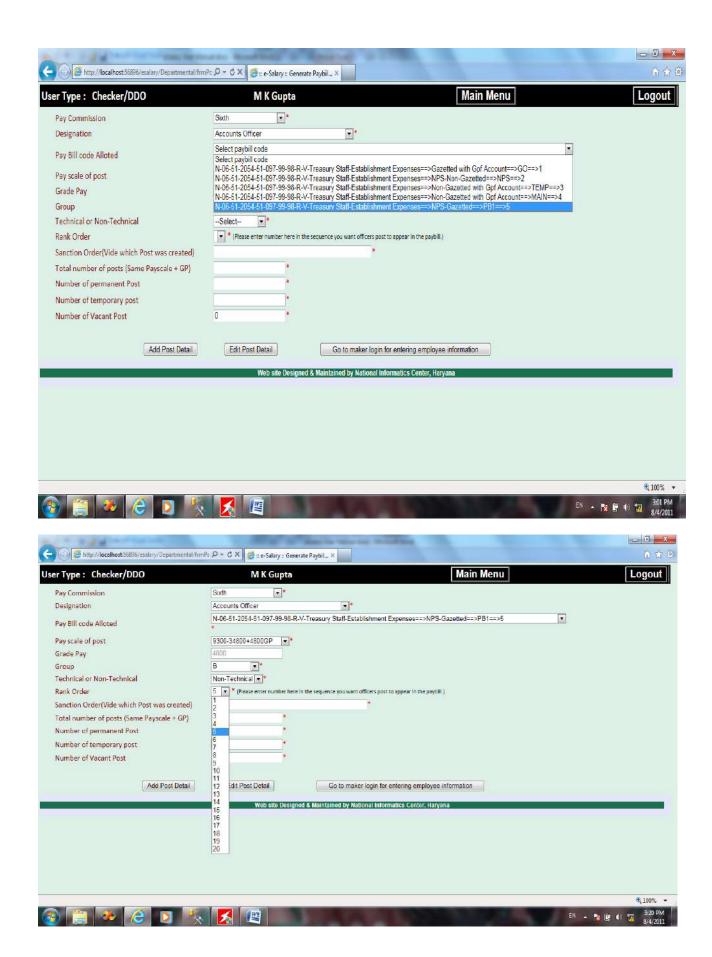

The Rank order of a post is the serial no. at which the salary detail of that post will appear in the paybill. If you have selected any Rank order no. from the dropdown list for a post, that no. will not be visible when you will generate the next post, as same rank order can't be allotted to two posts, simultaneously. After Rank order he will give Sanction order no. of that post and then total no. of posts having same Payscale+GP.

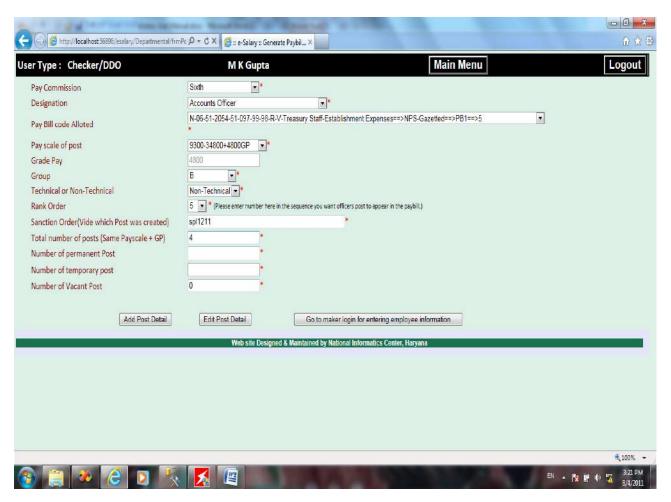

For example--> In case of Accounts Officer, if the total no. of posts is 6, but two posts have higher Grade Pay e.g. 9300-34800+5400GP, then these two posts would be generated separately as in above example. So the total no of posts in case of Accounts Officer (9300-34800+4800GP) will be 4 and in case of Accounts Officer (9300-34800+5400GP) will be 2. Moreover the rankorder of the post having higher GP will be lower than the rank order of the post having lower GP. Like here the post with 4800 GP has rank order 5, so the post with 5400 GP will have the rankorder lower than 5, say 4. So that, in the Paybill the salary detail of the post having (higher) 5400 GP will shown at 4<sup>th</sup> place and the post having (lower) 4800 GP will be shown at 5<sup>th</sup> place i.e. after the rank order 4.

In this case DDOs are also advised that if there are cases of posts having ACP, then the posts with ACP will be generated separately (before the posts without ACP). In this case posts with ACP will be given lower rank order and the posts without ACP with be given higher rank order.

To edit the created posts there is a button given on this page—'Edit Post Detail'.

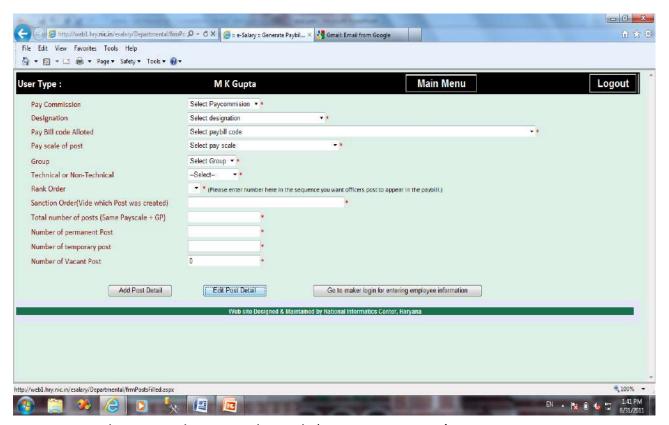

Or you can also go to this page through 'User Operations' Menu—

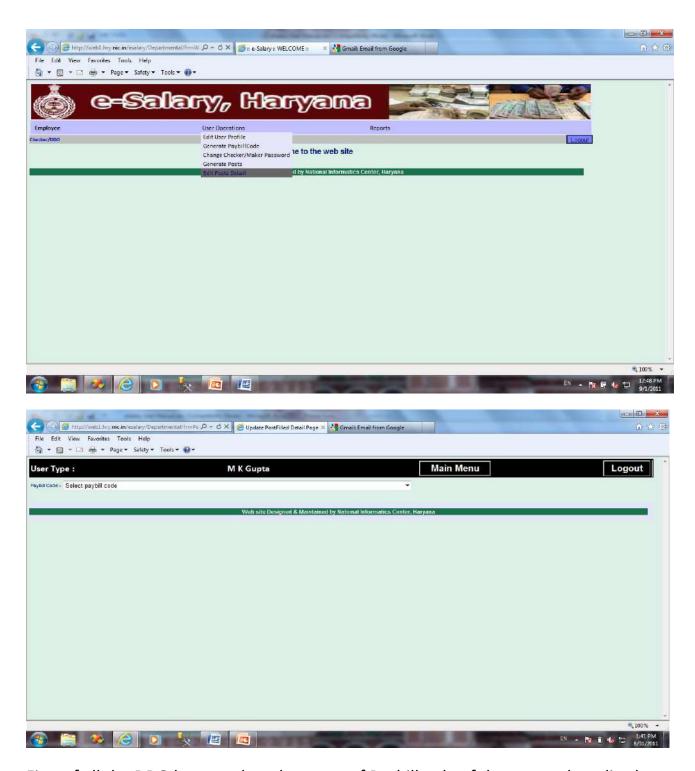

First of all the DDO has to select the name of Paybillcode of the post to be edited.

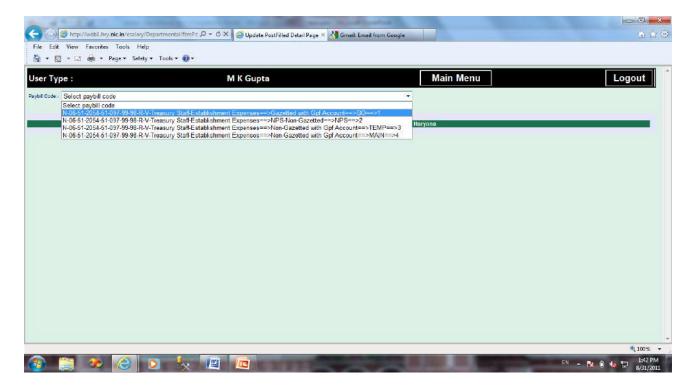

The list of the employees included in selected Paybillcode will appear.

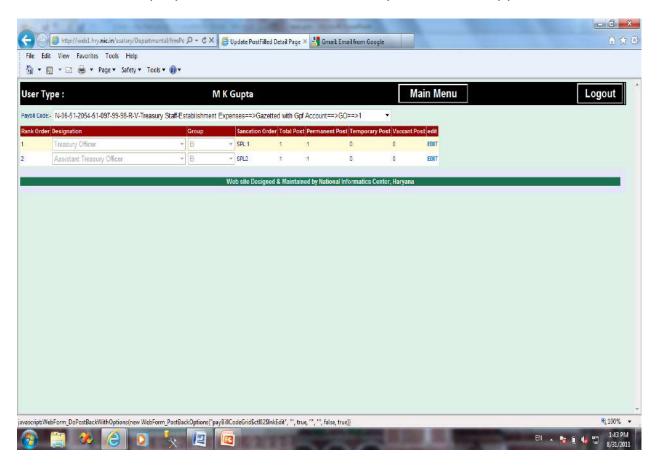

In front of the detail of each post an 'Edit' link is given. To edit a particular post the Checker will click on the 'Edit' of that post and the detail of that post will be available for editing.

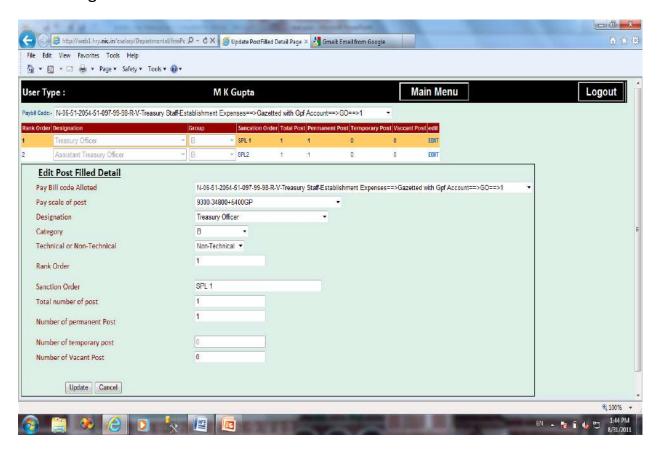

He may change the 'Paybillcode', Payscale, Group, Rank Order etc. of this post.

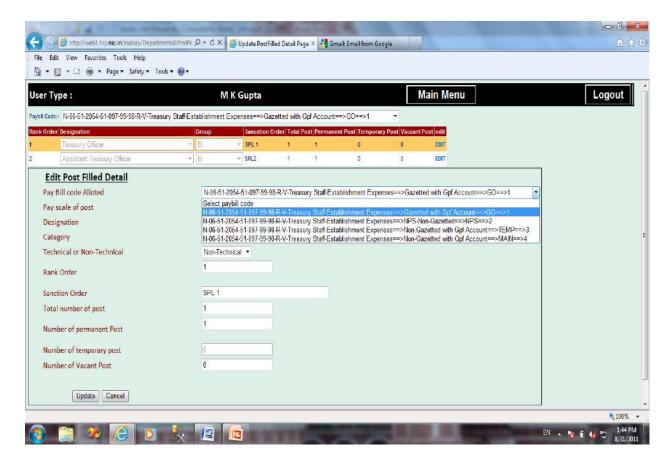

The rank order may be given in decimals also.

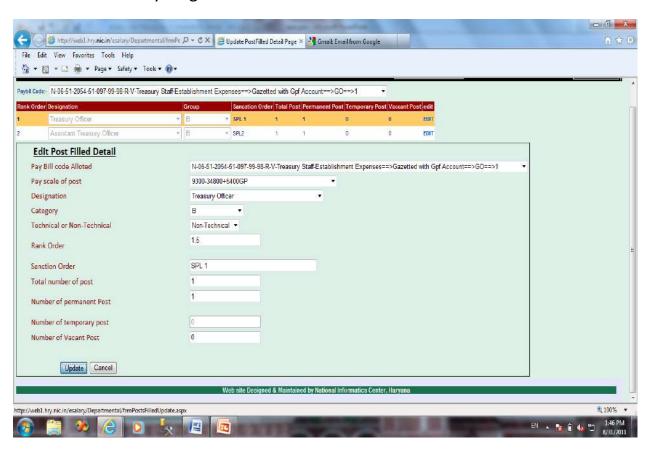

Page 14 of 105

As here the Rank Order of this post was 1, but later on the Checker comes to know that this Rank order was to be allotted to another post. In that case he can edit this post and change the Rank Order from 1 to 1.5. like this the Rank order of that post may be given as 1. Because any Rank Order which has been allotted to any post cannot be allotted to another post.

Like this DDO will generate all the posts given in all the Paybillcodes as per the entries made by him in 'Annexure ES-1'.

After completing this job DDO has to click on the 'LOGOUT' button given in the top right side of the page.

# 5. Handing over of Annexure ES-2 and Annexure ES-3 to the Maker

In 'Annexure ES-2' the verifying official, who will be dealing clerk/official, will verify the details, from the office records and make corrections with a red pen, wherever required. Any unfilled information will also be filled up by checking from office records or by asking from the employees. This 'Annexure ES-2' will then be signed by the dealing clerk/official as well as by the DDO.

In 'Annexure ES-3', which has been filled by 'Verifying Official', the employee will verify that the information given in the 'Annexure ES-3' is correct, and will make corrections with red ink, wherever required.

DDO will maintain a register in which all ES-2 and ES-3 forms will be entered. The register will contain the following information:--

| Name of Employee  |                                 |                     | 3              |                                                        |                                                                                      |                                                                                                    | 4                                                                                                    |                                                                                                    |                                                                                                    |  |
|-------------------|---------------------------------|---------------------|----------------|--------------------------------------------------------|--------------------------------------------------------------------------------------|----------------------------------------------------------------------------------------------------|----------------------------------------------------------------------------------------------------|----------------------------------------------------------------------------------------------------|----------------------------------------------------------------------------------------------------|--|
| taile of Employee | Date & Signatures For Form ES-2 |                     |                |                                                        | Date & Signatures For Form ES-3                                                      |                                                                                                    |                                                                                                    |                                                                                                    | Name of                                                                                                    |  |
|                   | 3(a)                            | 3(b)                | 3(c)           | 3(d)                                                   | 4(a)                                                                                 | 4(b)                                                                                                 | 4(c)                                                                                                    | 4(d)                                                                                                    | Person                                                                                                    |  |
|                   | Blank form                      | Form                | Form           | Form                                                   | Filled up                                                                            | Form                                                                                                 | Form                                                                                                    | Form                                                                                                    | entering                                                                                                    |  |
|                   | given                           | received            | given          | received                                               | form                                                                                 | received                                                                                             | given                                                                                                    | received                                                                                                    | data of                                                                                                    |  |
|                   |                                 | back                | for data       | after data                                             | given                                                                                | back                                                                                                 | for data                                                                                                    | after data                                                                                                   | Form                                                                                                    |  |
|                   |                                 |                     | entry          | entry                                                  |                                                                                      |                                                                                                    | entry                                                                                                    | entry                                                                                                    | ES-2 &                                                                                                    |  |
|                   |                                 |                     |                | -                                                      |                                                                                      |                                                                                                    | -                                                                                                    | -                                                                                                    | ES-3                                                                                                    |  |
|                   |                                 |                     |                |                                                        |                                                                                      |                                                                                                    |                                                                                                    |                                                                                                    |                                                                                                    |  |
|                   |                                 | Blank form<br>given | Blank formForm | Blank formForm Form given received given back for data | Blank formForm Form Form<br>given received given received<br>back for dataafter data | Blank formForm Form Filled up<br>given received given received form<br>back for dataafter data given | Blank form Form Form Form Filled up Form received given received form received back for dataafter data given back | Blank formForm Form Form Filled up Form Form given received given received form received given back for data | Blank formForm Form Form Filled up Form Form Form given received form received for data after data entry entry |  |

A blank proforma for DDO's register can be downloaded from the site <a href="https://www.hrtreasuries.gov.in">www.hrtreasuries.gov.in</a>, by clicking on the link given "eSalary Forms". While distributing the blank ES-2 form or filled up ES-3 form, Date and signature of the

employee be taken in column 3(a) and 4(a) of the register respectively. Similarly, while receiving back form ES-2 or ES-3, the official/clerk receiving back the same will receive signature (alongwith date) of the employee returning the form in column no. 3(b) and 4(b) respectively. It should be ensured that Sr.No. is also mentioned on the forms ES-2 and ES-3, before they are distributed.

For purpose of entering data, DDO will hand over these forms to the concerned person (Maker) and take his signature & date in column 3(c) and 4(c). Name of person will be mentioned in column no. 5. Maker password and User ID will be provided to him by DDO.

Once the data is entered, the above said person will hand over the form ES-2 and ES-3 alongwith a copy of the print out taken from the **eSalary** system for verification and put his signature & date in column 3(d) and 4(d) of the register.

# 6. Entry by the Maker regarding ES-2 and ES-3 form

The person entering data or Maker will login the website from DDO's User id and the password assigned by DDO to him, from the same login page. The following screen will appear.

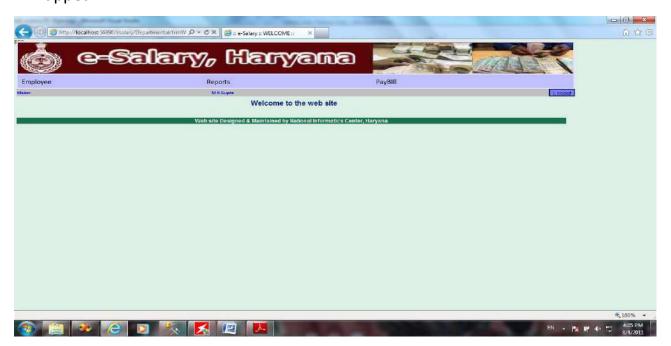

In Maker's login every page will have a label "Maker" on its top left side, under the 'Employee' Menu, whereas in Checker's login "Checker/DDO" will appear in its place. On this page Maker will place the cursor on Employee Menu and all the options of this Menu will be visible.

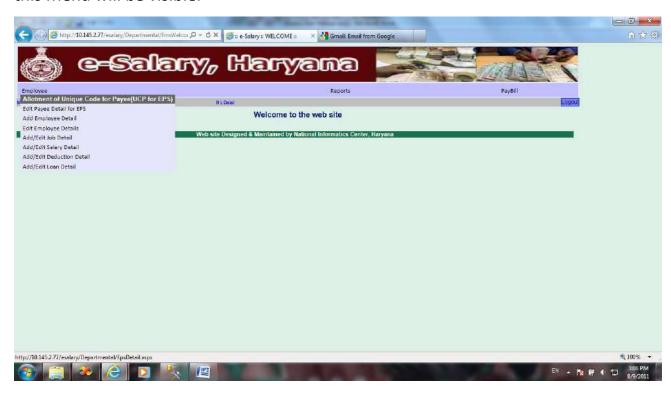

The first option in this Menu is 'Allotment of Unique Code for Payee(UCP for EPS)'. This option of allotment of UCP is to be used only for those cases where UCP has not already been allotted for EPS by the Treasury. It is also possible that due to some technical reasons this facility is not enabled for the time being. In such cases, DDO should approach Treasury for allotment of UCP. Further, in case the employee is not having any PAN, then only Treasury Office can allot the UCP and so the DDO should contact Treasury Office for the same. In case the facility is enabled then by clicking on this option user will see this screen:--

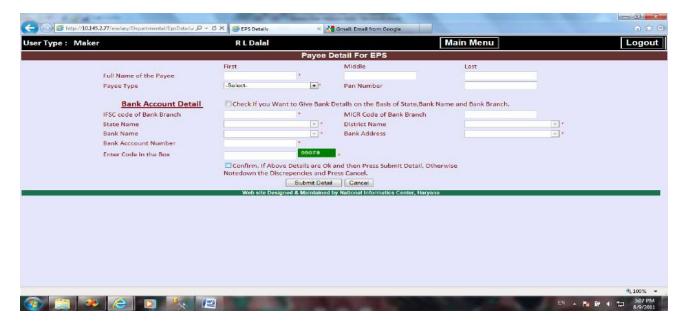

In this page user has to fill all the information of a payee, which is required for UCP generation like Name, Payee Type--- Employee, Others, Third Party.

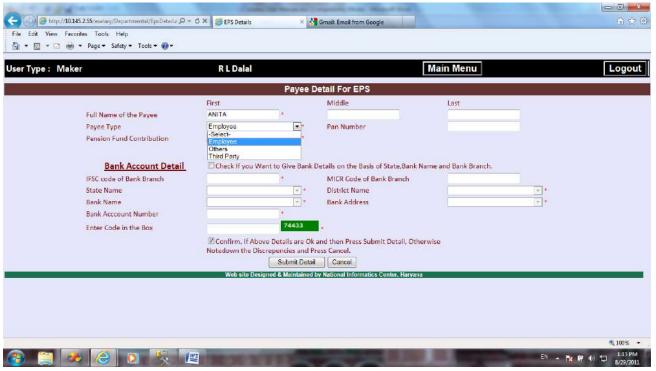

The option Employee has further 2 options—GPF and NPS.

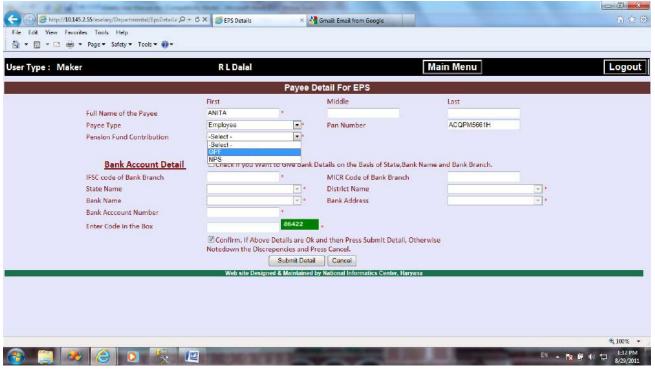

If the employee has GPF then his GPF series and GPF No. is to be filled.

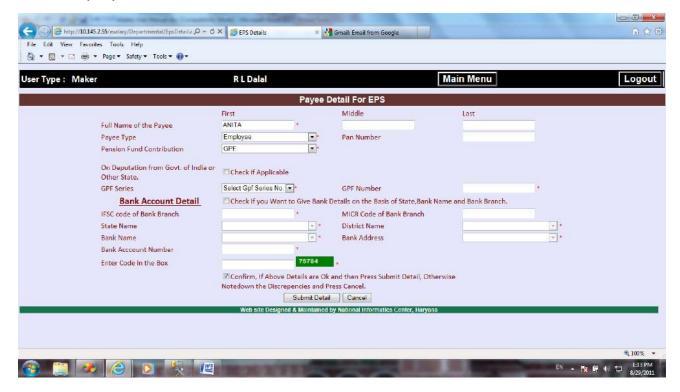

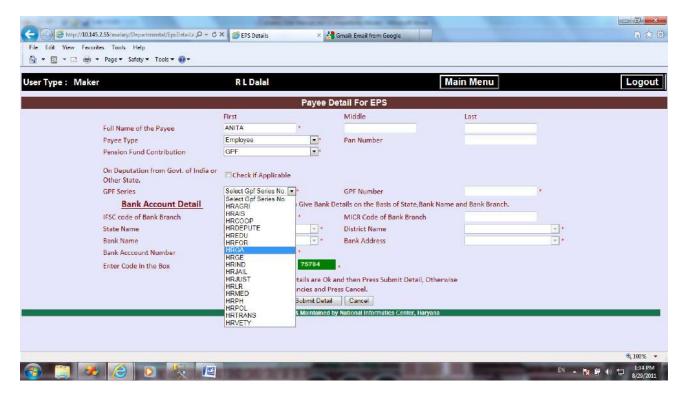

On entry of GPF No. the user has to confirm the detail of the GPF No. displayed on the screen.

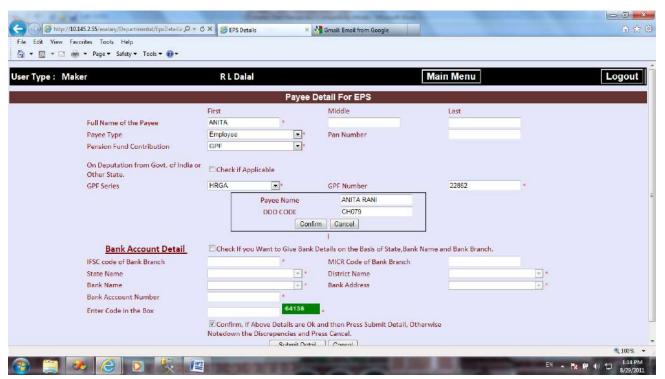

By clicking on 'Confirm' button, the GPF detail window will disappear and by clicking on 'Cancel' GPF No. entered will be cleared.

And in case the employee is on deputation in Haryana Govt. then the Maker will click on the checkbox given against the line "On Deputation from Govt. of India or Other State."  $\rightarrow$ 

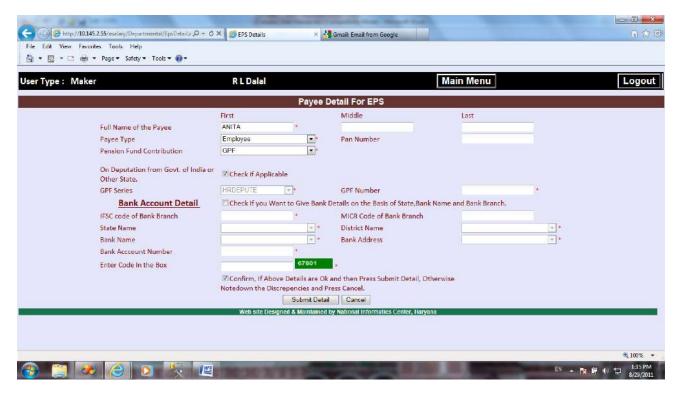

By clicking on this checkbox, the GPF Series will be disabled by showing the value 'HRDEPUTE' and the Maker has to enter only GPF Number in the box given for this purpose.

And if the employee selects NPS then the PRAN No. is mandatory to be filled.

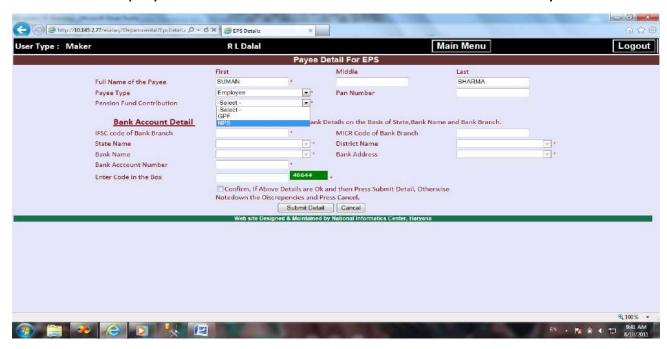

On entring PRAN No. a confirmation dialogue box will appear containing the detail of the PRAN No. entered by the user.

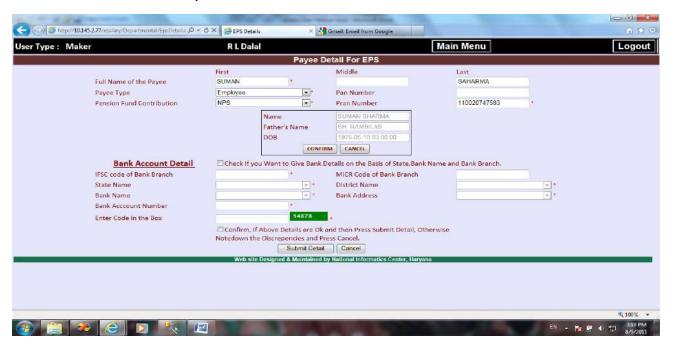

Like GPF No. confirmation, PRAN confirmation is also required. After this the PAN number is to be filled, which is also mandatory.

The last section of this page is Bank A/c Detail. There is a checkbox given in front of Bank A/c Detail. If the user hasn't the IFSC code of the bank branch, in which the

payee has his account, he has to click on this checkbox. By clicking on this checkbox the IFSC code and MICR code boxes will be disabled and all the lists like State, district, bank name, bank address will be enabled for the selection.

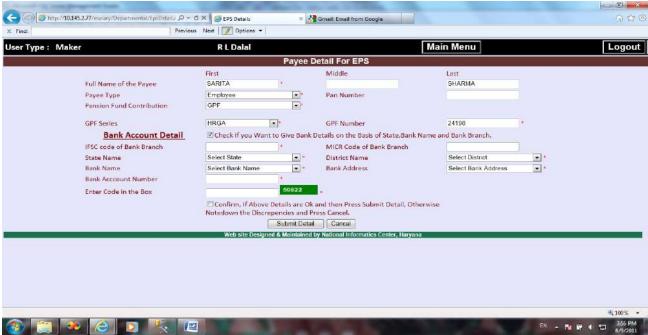

Otherwise, the user will enter the IFSC code of the bank branch and all the disabled lists will show the information related to that IFSC code.

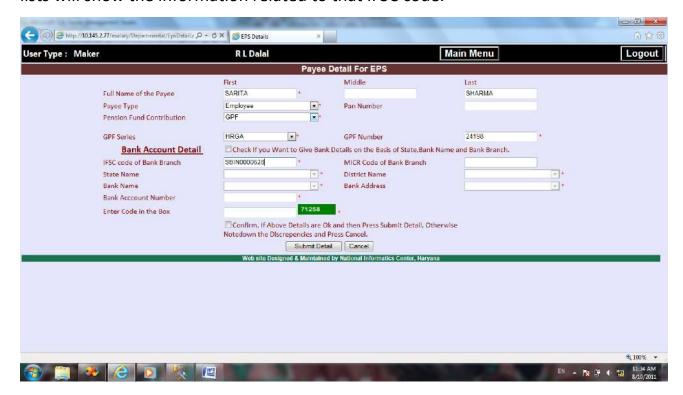

As you will press Tab button on your keyboard after entering the IFSC code, all the information of this IFSC code will appear in the lists given below.

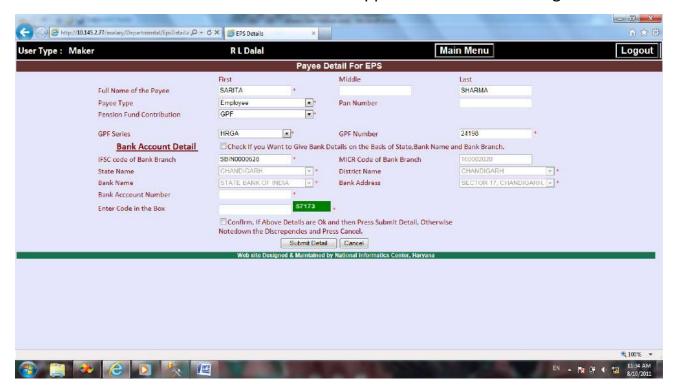

Now user will enter Payee's Bank A/c number and also the code given in green box.

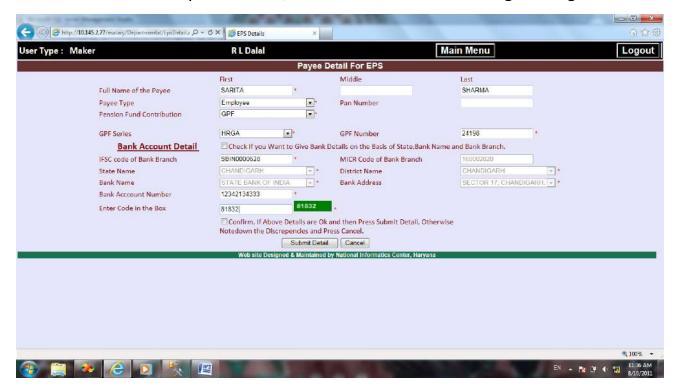

At the bottom of the page before clicking the 'Submit Detail' button, user has to confirm the detail entered by him, that all the entries made by him are correct. If

there is any discrepancy he should not confirm the detail by clicking on the checkbox, given for this purpose. In this case the Maker may contact at the helpline number 9467630333 or the helpline number/email as mentioned at login screen.

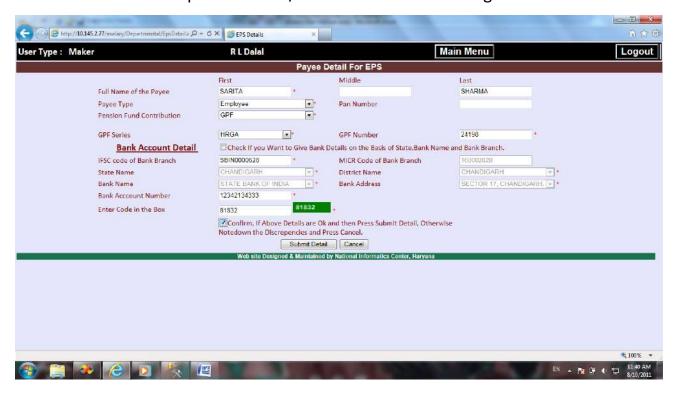

Otherwise, he will click on this 'confirm' checkbox and then will submit the detail by clicking on 'Submit Button'. The message will appear on the screen regarding the Unique Code allotted to the Payee.

In case the user enters PAN, GPF No., Pran or Bank a/c no. which is related to any other Employee, by mistake, and clicks on the button 'Submit Detail', then a message will appear.

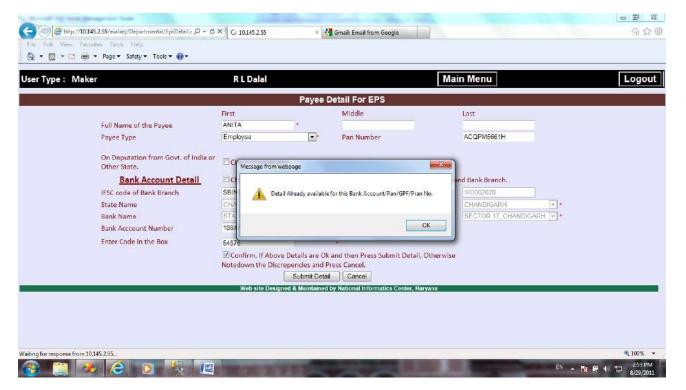

"Detail already available for this Bank A/c number/PAN/GPF No./PRAN". He has to click on 'OK' button and change the value that has been entered by typing mistake.

The same message will also be displayed in case the Maker enters the detail of an already registered Payee of Payee Type --'Employee' or 'Others'. The registration of any Payee, already registered against any other DDO is allowed only in case of "Payee Type"—"Third Party".

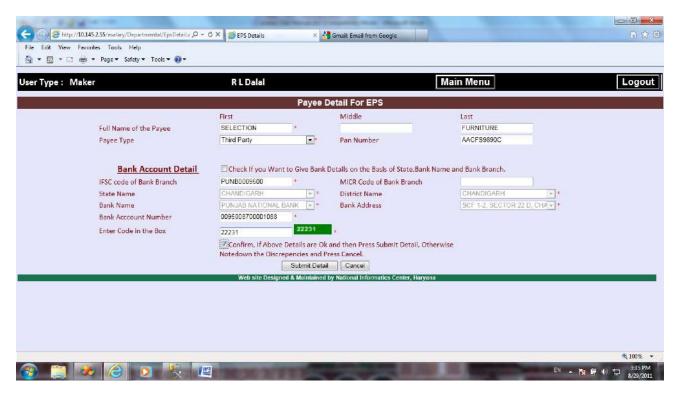

For example -- The Third Party Payee 'Selection Furniture' is already registered with another DDO, and if the Maker will try to get this Payee registered with this DDO,

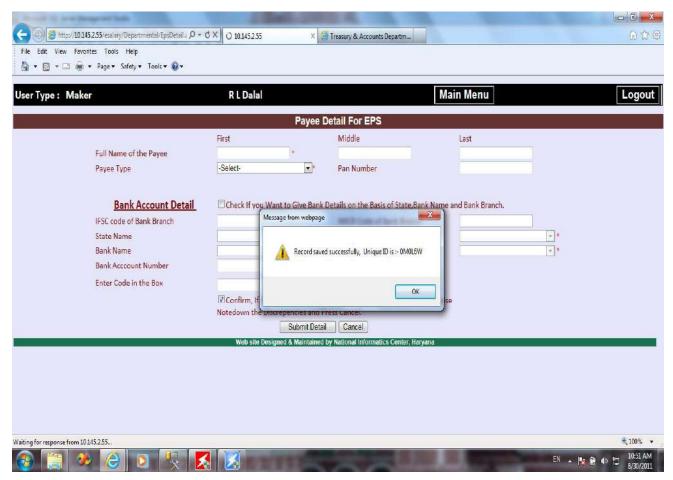

Page **27** of **105** 

The UCP of this Payee will remain the same which was allotted to him by another DDO, and the Payee will be registered with the same UCP, with the new DDO as well. After entering the detail of all Payees, Maker will get the printout of the Report 'Payees' List for Verification'. For this purpose he will select 'Payee Reports' > 'Payees' List for Verification'.

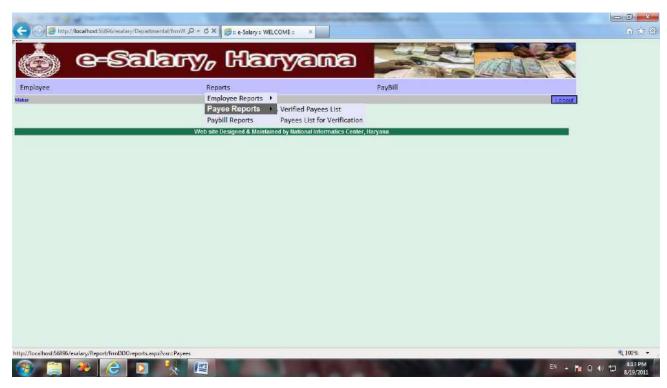

By clicking on the second option in 'Payee Reports', the report 'Payees' list for verification' will be generated.

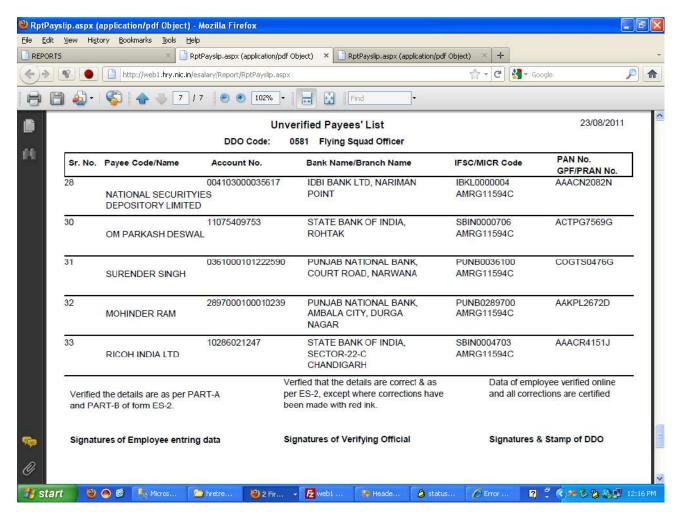

The Maker will put his signatures at the place given for the 'Signatures of Employee entering data' and hand over the report to Verifying Official. Verifying Official will then check and verify the details of the employee from PART-A and PART-B of form ES-2 and will rectify the mistakes done by the Maker, by red ink, on the List of Unverified Payees. All these Payees are required to be verified by the Checker in his login before entering their Personal Detail. For this purpose Checker will log into the site using his User ID and password.

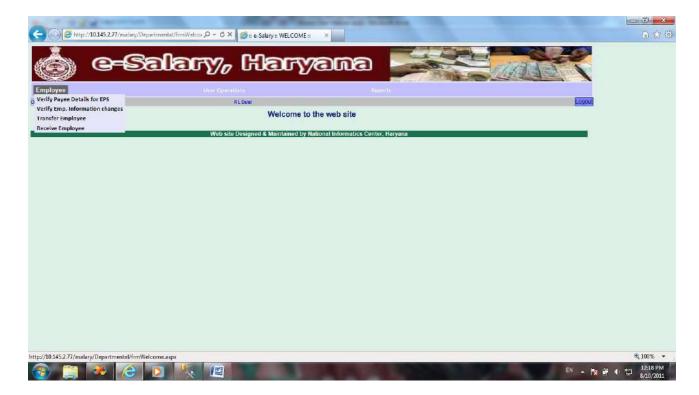

While he will place the cursor on 'Employee' Menu, all the options will be visible. To verify the Payee Detail for EPS he will click on the first option.

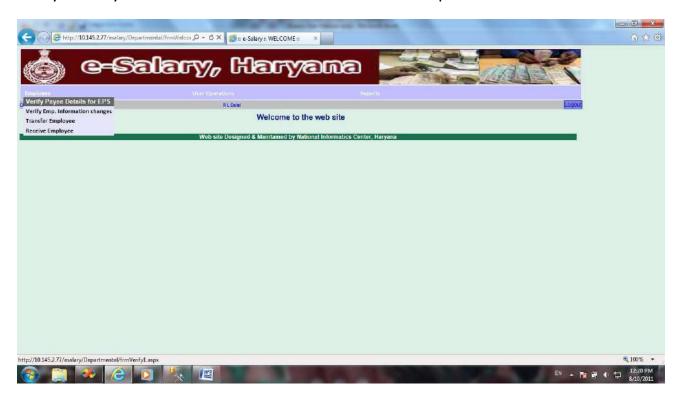

The list of unverified Payees will appear on the screen with a link for 'View Detail' in front of each.

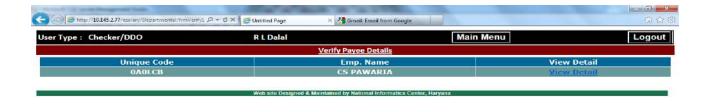

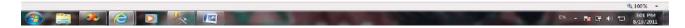

By clicking on the link given he can have a view of Payee Detail.

If all the information is not correct, user has to click on the checkbox given in front of the information found incorrect and then he will click on 'Not Verify' button.

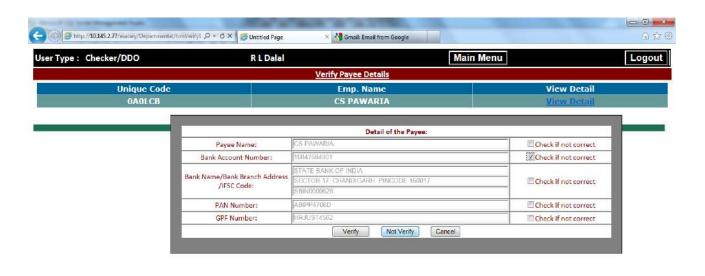

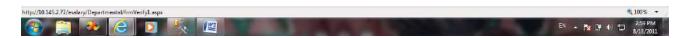

If he doesn't checks any checkbox before clicking on 'Not Verify' button, a message will appear:--

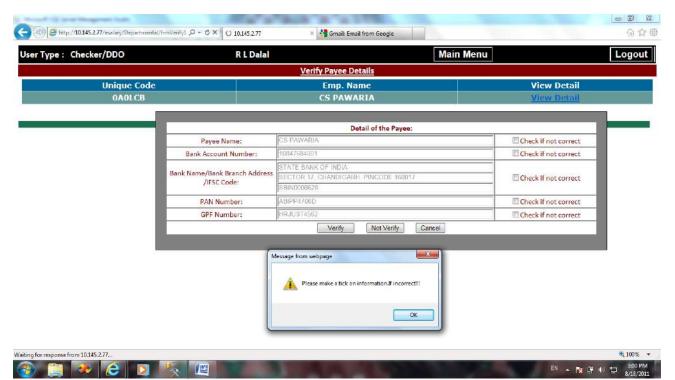

If the Checker clicks on 'Not Verify' button, the Payee Detail will not be verified. Now the Maker has to login from his Password and he has to select the option 'Edit Payee Detail for EPS' and then Payee's Name from the list of Unverified Payees.

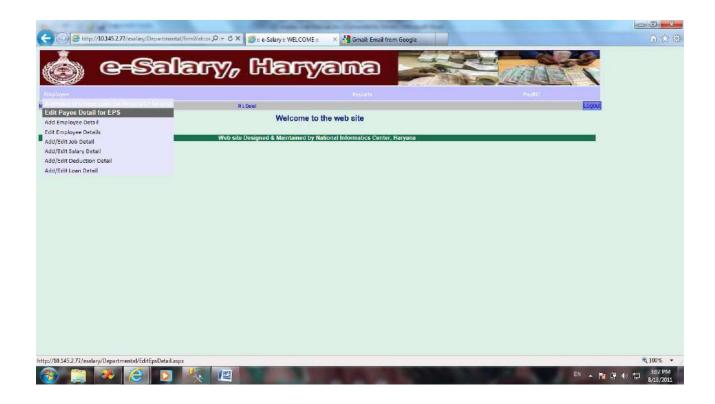

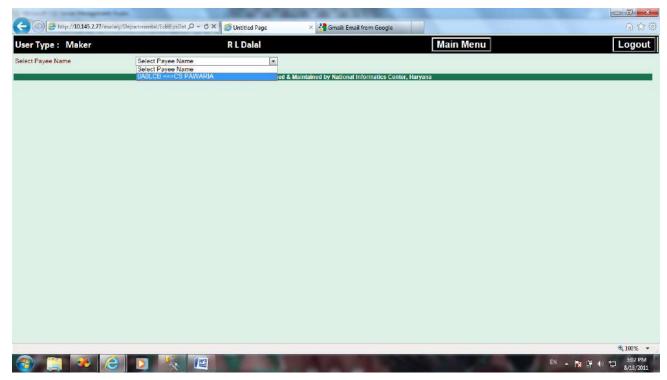

He will select the Payee's name whose detail is to be updated. And the Maker will see a red outline, on the field, in which correction is required.

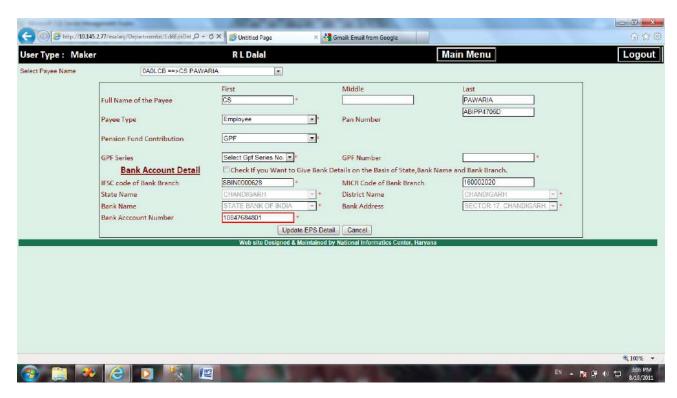

He will edit the detail and will click on the button 'Update EPS Detail'.

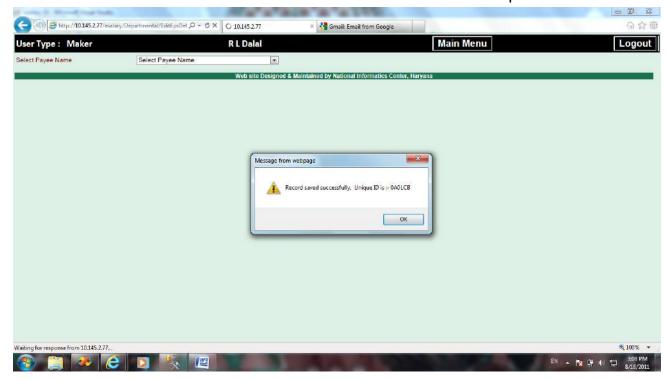

Now in DDO's Login when he will 'View Detail' of the same Payee.

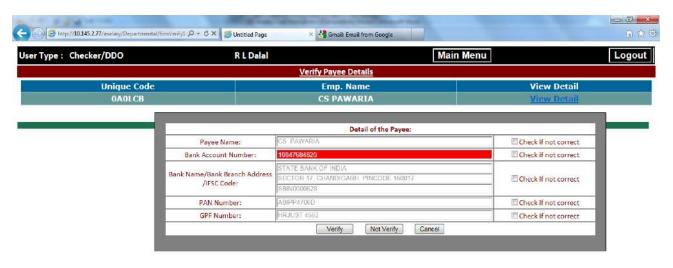

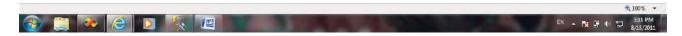

All the fields edited by the Maker will be shown with red background. DDO needs to verify the details after ensuring the correctness of this data.

If complete detail of the Payee is correct then user will click on 'Verify' button.

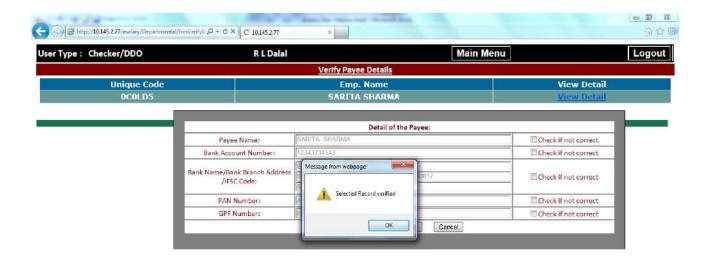

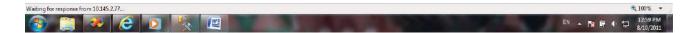

And record will be verified and will disappear from the list of Payees to be verified.

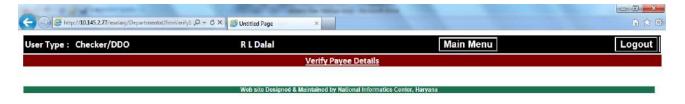

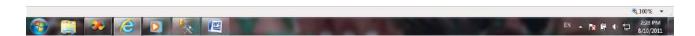

Now this Personal Detail of this verified Payee can be entered. Further this needs to noted that in case of UCP allotted by Treasury, no such verification needs to be done by DDO as records are already verified. However, if any change is required in data eg.

Bank A/c details or if PAN or GPF A/c detail or PRAN is incorrect, then such modifications will be required to be made and verification has to be done by DDO before any Personal Detail can be entered, only verified Payee's name will be visible in the Payees' List on the 'Add Employee Detail' page.

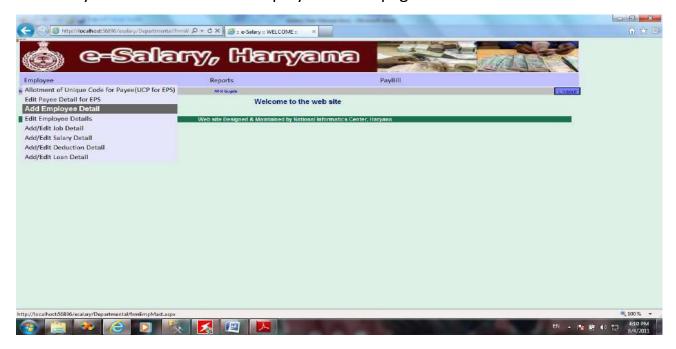

To add an Employee's detail (which has been given in PART-C of ES-2), Maker will click on the option "Add Employee Detail". The page 'Master Information of Employee' page will appear.

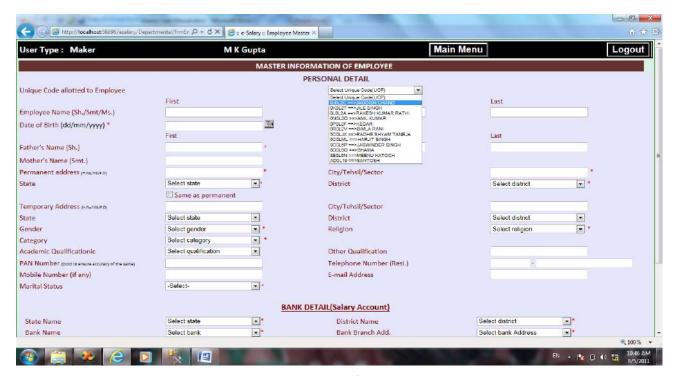

Page **36** of **105** 

On the top of the page a dropdown list is given to select the UCP(Unique Code of Payee). Here only the Employees whose UCP is enabled will be shown. On selecting the UCP the Employees detail fields will be shown on the page.

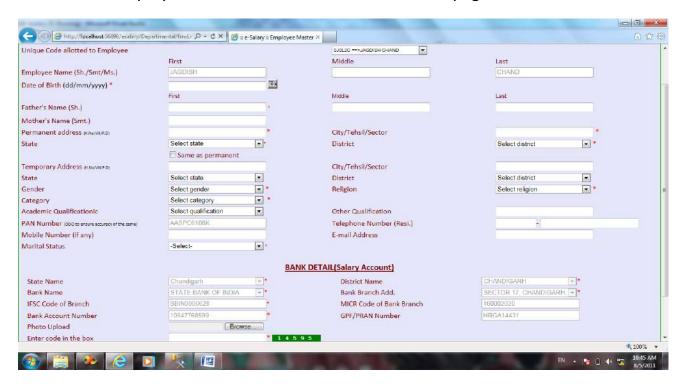

The complete information of that UCP will be shown on the page in respective fields as Name, PAN, Bank Detail, GPF/PRAN detail etc. Rest all fields are to be filled by the Maker himself, from the form ES-2, as given by the employee. Wherever, the date is to provided in the software, Maker has to enter the date in format dd/mm/yyyy, dd stands for date in 2 digits, mm stands for month in 2 digits and yyyy stands for year in 4 digits. All the fields having red star are mandatory to be filled and your entry will not be saved without giving that information. In address(Permanent/Temporary) fields Maker has to enter H.No./Village/P.O./Street and in next box given for City/Tehsil/Sector he will give the name of City, Tehsil or Sector. After this he will select the State and then all the districts of the selected State will be visible in the district dropdownlist. If the Temporary address is same as Permanent address then please click on the checkbox given for 'Same as Permanent'.

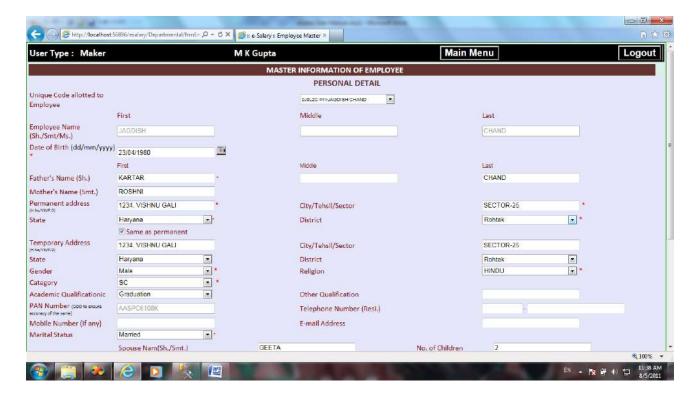

On entring the code given in green box at the bottom of the page the personal detail will be saved and the 'Job Detail' page will appear.

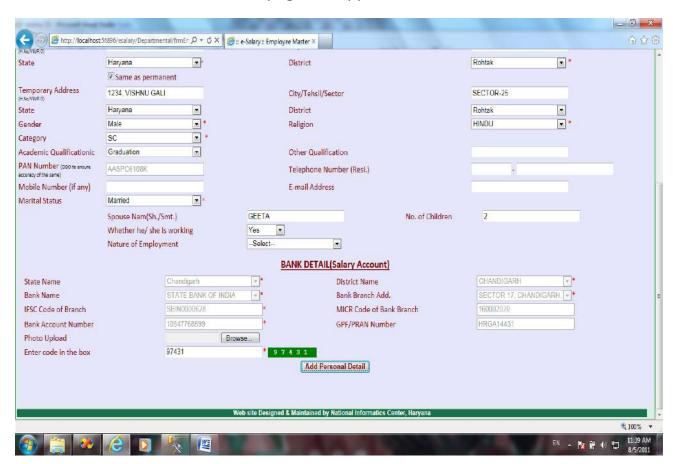

Page 38 of 105

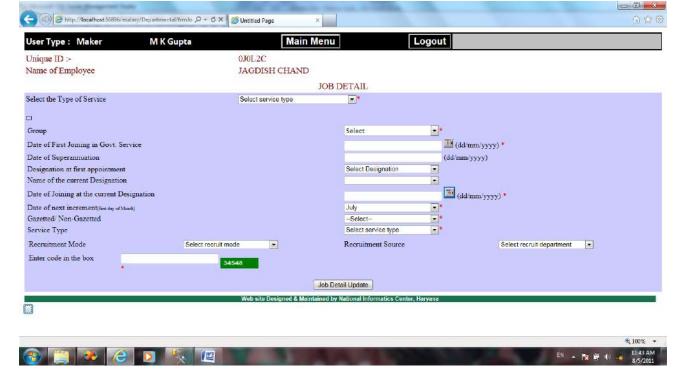

On this page the detail of employee given in PART-D is to be entered. Maker has to select the Type of Service first of all. If the selected option in this list is anyone of 'IAS', 'IPS' or 'IFS':--

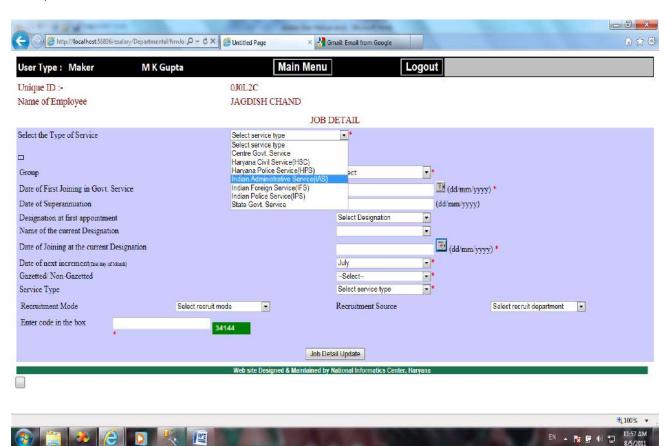

Page 39 of 105

Maker will be asked for Promoted/Direct and Date of allotment. After this the Parent Cadre option—Haryana or Others, if he will click on 'Others' then he will be asked for the name of other cadre and Date of Deputation also.

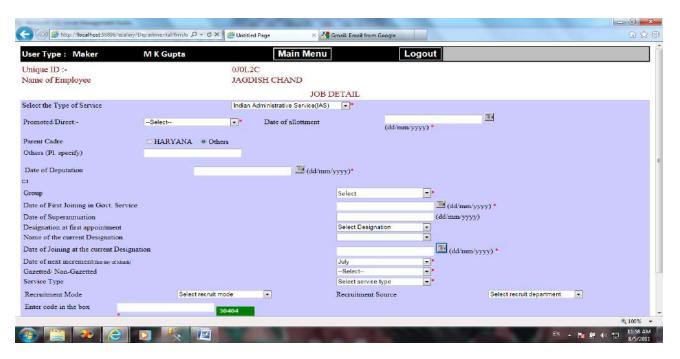

On selection of the option 'Centre Govt. Service' Maker has to enter only Date of Deputation. The next two options in the Type of service are HCS and HPS. On selection of anyone item of these two, Maker will be asked for Promoted/Direct and Date of allotment.

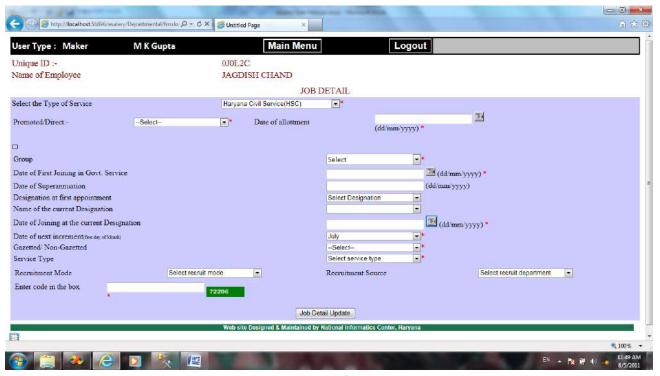

Page 40 of 105

And the last option in this list is 'State Govt. Service'. On its selection there will appear another list for 'Nature of Service'.

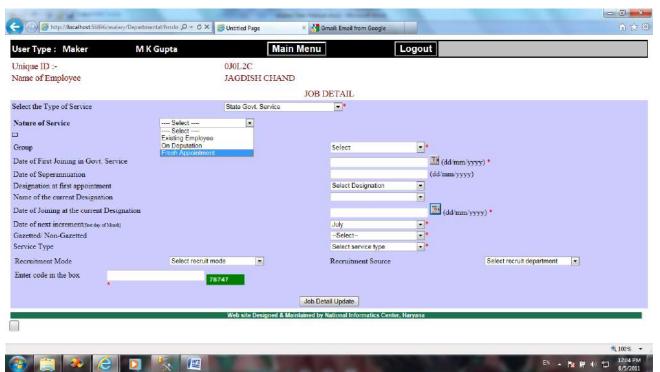

If he selects 'Fresh Appointment' then he will have to give the Appointment Order No., Appointing Authority and Parent Department. The fresh appointment will be the case of only those employees, who will draw their first salary in the current month.

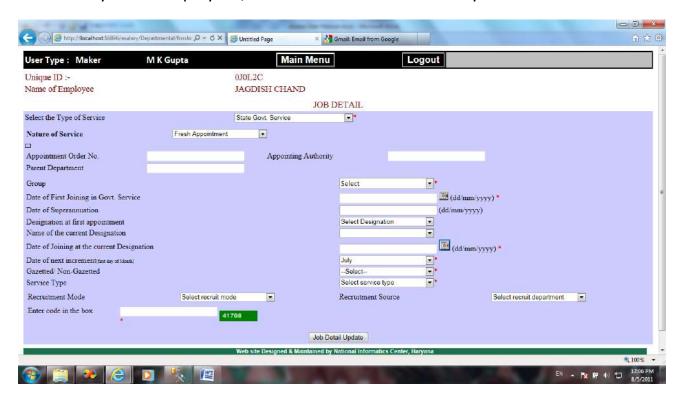

Page **41** of **105** 

If he selects the option 'On Deputation' then he will give the Date of Deputation.

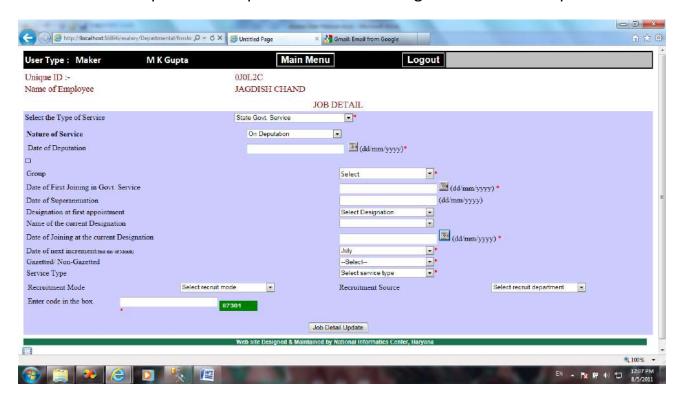

The first option is 'Existing Employee'.

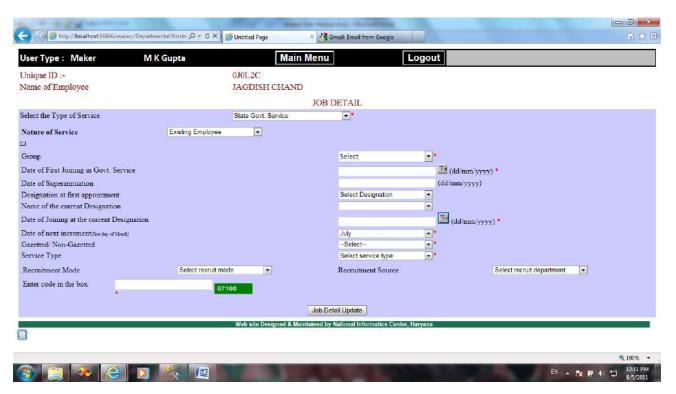

Then group will be selected, and on selection of the group of that employee his date of Retirement will appear automatically. Maker has to verify from ES-2 that this date matches the date of retirement entered by the employee. Then he will enter Date of Page 42 of 105

joining and Designation at first appointment. The list given for 'Name of current Designation' have all those posts which have been created by the checker in his login, following the form ES-1 and are of the same group which has been selected on this page by the Maker.

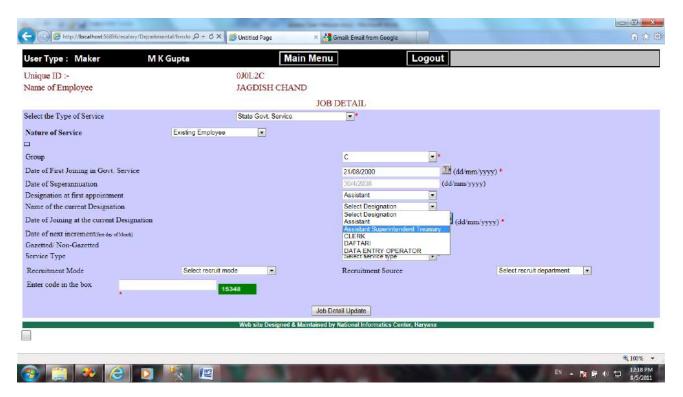

After making all the entries on this page the Maker will enter the code given in green box and click on the button 'Job Detail Update'. The next page 'Salary Detail' will appear.

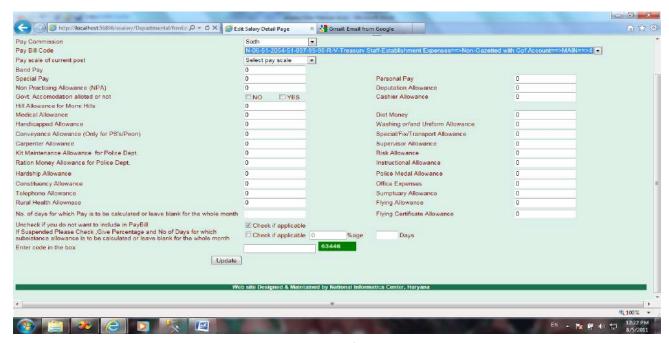

Page 43 of 105

Here Maker will enter all the information given in PART-E of ES-3. He will select the Pay commission of employee. The Paybillcode of the current designation selected in Job Detail is already appearing here. Also in the list given for the Payscale there is only one entry which is the Payscale of the employee's current designation 'Assistant Superintendent Treasury'.

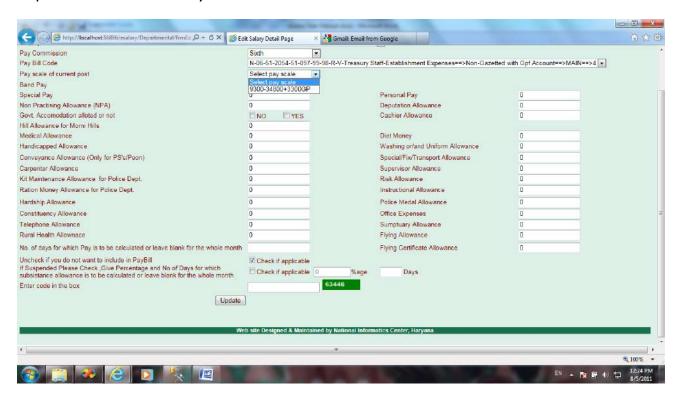

The Grade Pay will appear automatically, which is un-editable. Boxes are given for various allowances in which amount of that allowance may be entered wherever applicable. The field 'Govt. accommodation allotted or not' is related to HRA and License Fee both. If the answer of this field is 'Yes', then the Maker has to do nothing on this page, because then there will be employee's deduction of License Fee and that will be entered in 'Deduction Detail Page'.

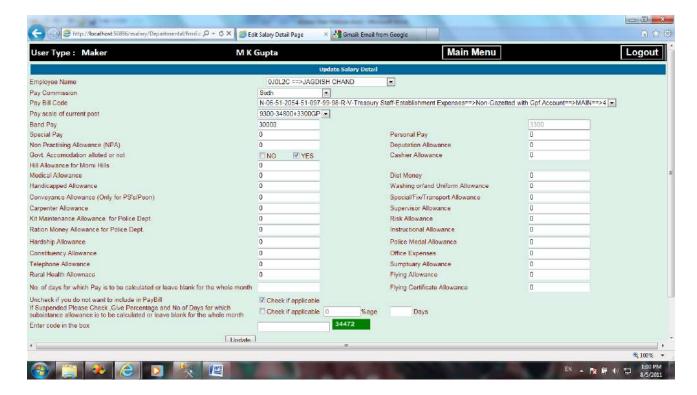

But if he selects 'No', then he will be asked for the HRA class.

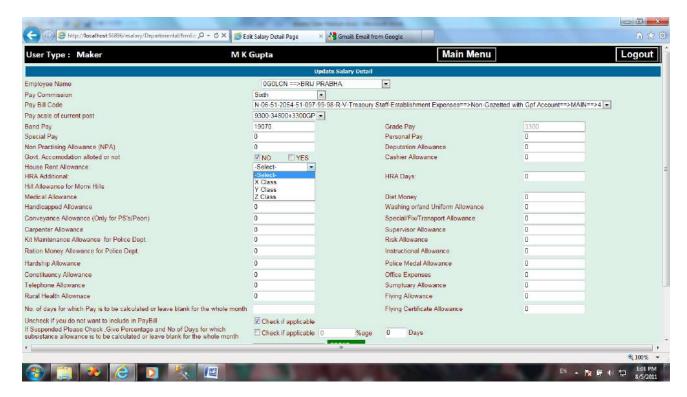

Maker will select the city class for HRA. If HRA is being paid to the employee for some days and not for the complete month, then there is option to give 'HRA days'. In case, if in any department employees are being paid any additional HRA then this can also be entered here, below HRA class.

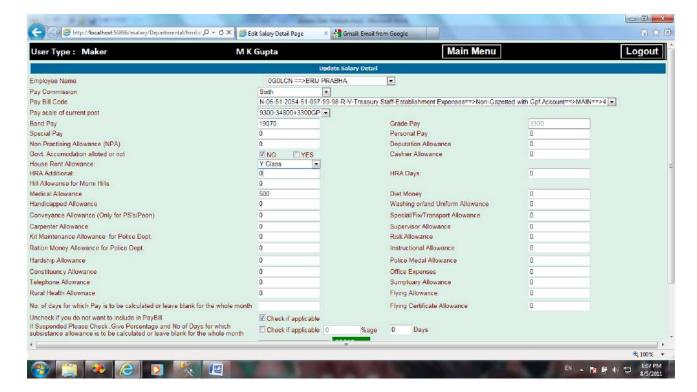

If the employee relates to Group D, then the Maker will see another allowance named 'Special Allowance to Safai Karamchari/Peon cum Mali/Chowkidar'.

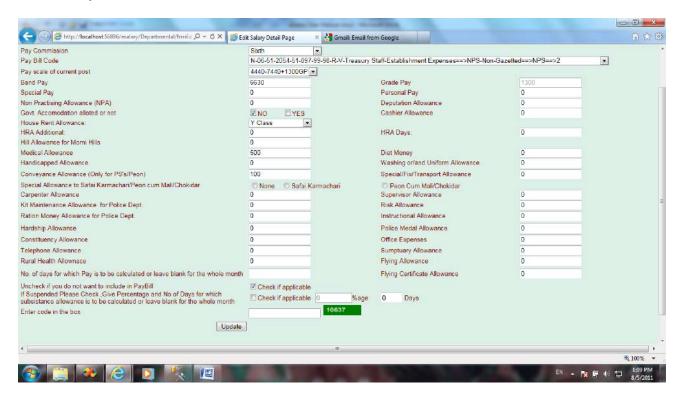

Amount for Medical allowance is to be given in case of each employee who is being paid fixed medical allowance. At the end of the page, 'No of days' are to be entered if

the employee is to be given the salary for less than one month. If the salary is to be paid for the whole month then this field should be left blank.

In case the Maker enters the days in this field then there will appear two options, a) Check if employee was absent/on leave for remaining days. b) Check for inserting detail of the other Pay Band, if you have.

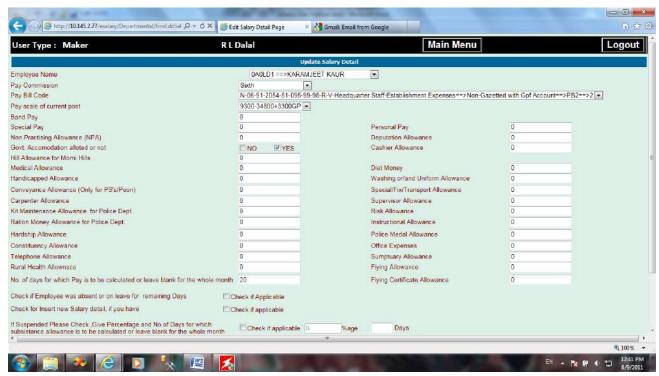

If he clicks on the second option it means that the salary of the employee is changed during the month. So, for the remaining days he will have to insert the new salary detail of that employee. For this purpose, while saving this salary detail a different button will appear on the page naming 'Save and Insert New Salary Detail'.

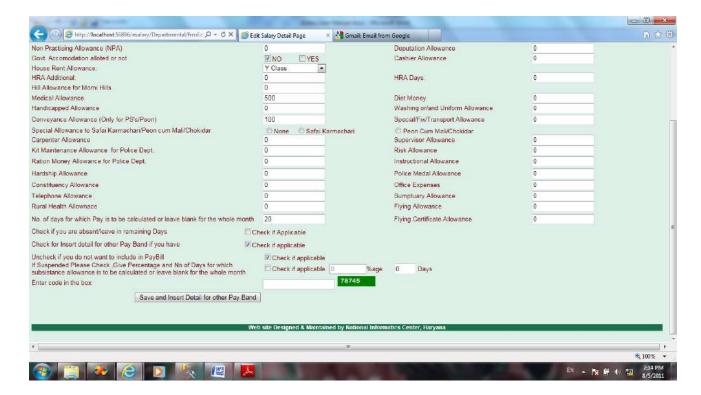

By clicking on this button this Salary detail will be saved and a new page for inserting new Salary Detail of the same employee will appear.

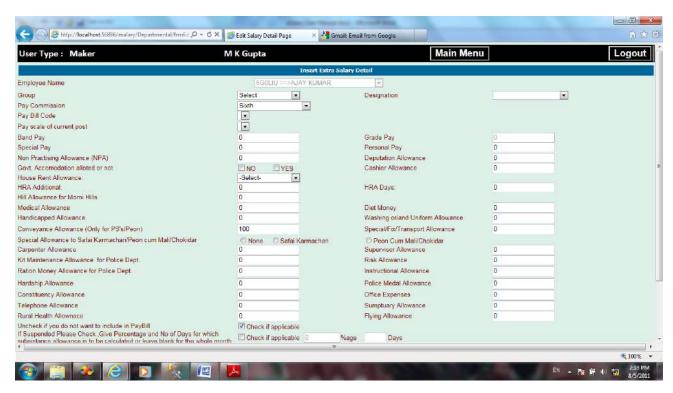

On this page Maker has to give employee's new (changed) Group and Designation.

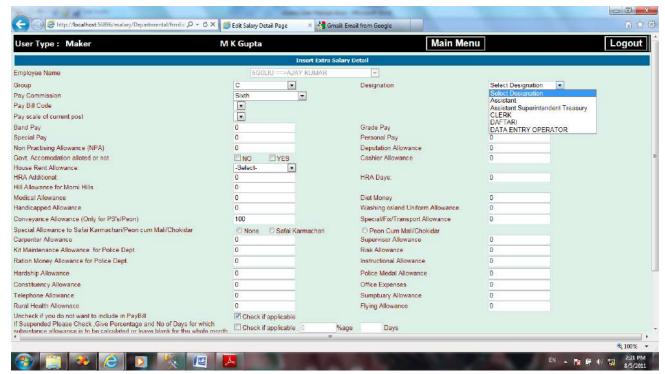

On selection of the designation the Paycommission, Paybillcode of the that post will appear automatically.

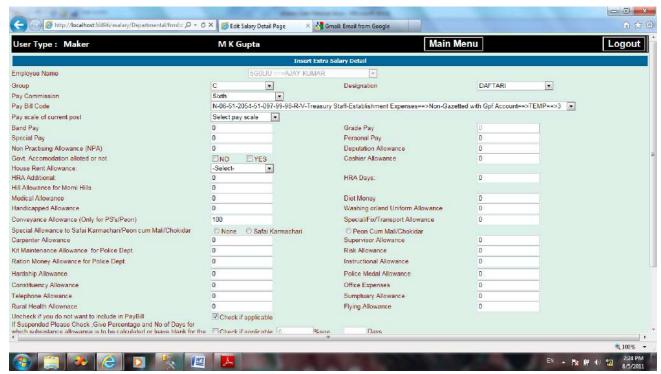

If that post exists in more than one Paybillcode, then all the Paybillcodes containing that post will appear in the list of Paybillcodes and the Maker has to select the relevant Paybillcode of that employee.

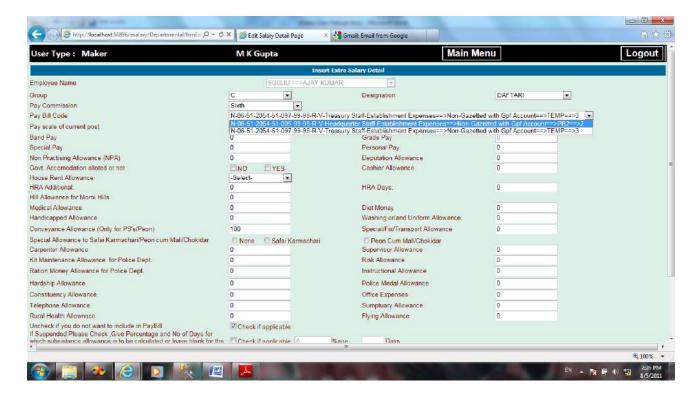

Now the Maker will select the Payscale for this designation and all remaining entries will be made like he had filled the Salary detail page.

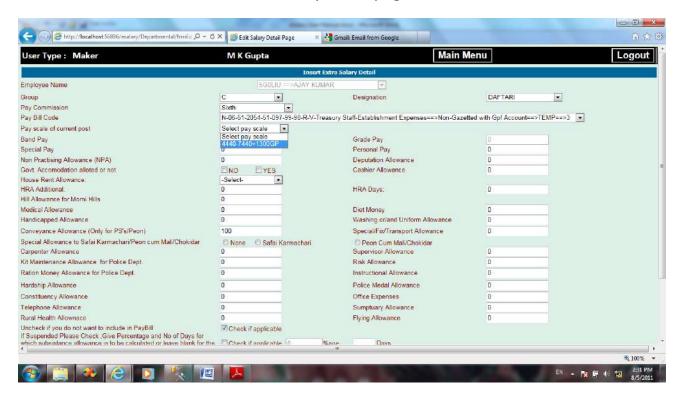

The last field on the Salary Detail page is about suspended employees. If the employee is suspended the Maker will click on the check box given for this purpose at the bottom of the page.

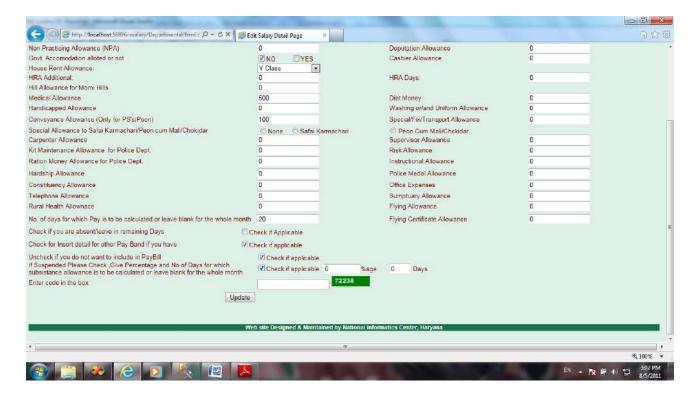

The %age and days fields will be enabled. Maker will now enter the %age of subsistence allowance and if the employee was not suspended for the whole month then the Maker may enter the days for which the employee remained suspended in the current month. At the end the Maker will enter the code given in green box and click on the 'Save' button. The next page 'Deduction Detail' will appear.

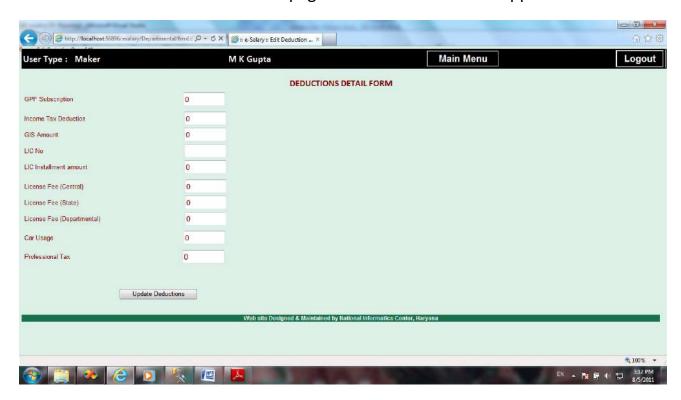

Page **51** of **105** 

In this page Maker will enter all the detail of PART-F of ES-3, GPF subscription, Income Tax deduction, GIS amount, LIC No, LIC installment amount, License Fee etc.

GPF subscription will appear only in case of employees who have GPF No. License Fee options will be visible only in case of employees who have been allotted Govt. Accommodation, so not receiving HRA. In case of employees having PRAN No, NPS Arrear Amount will appear.

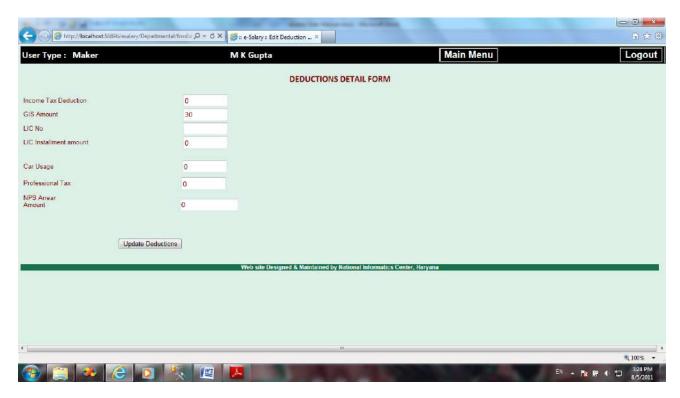

If the Maker will enter any amount in NPS Arrear Amount, he will see a window for entering the details of arrear to be paid in this month.

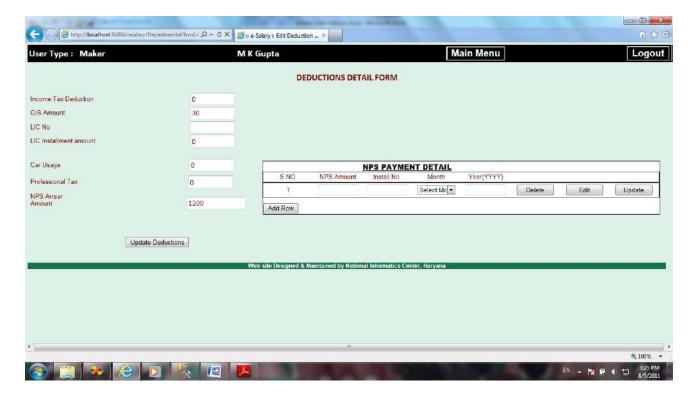

On making the entry of first installment of NPS arrear the Maker will click on 'Update' button given in this NPS arrear window.

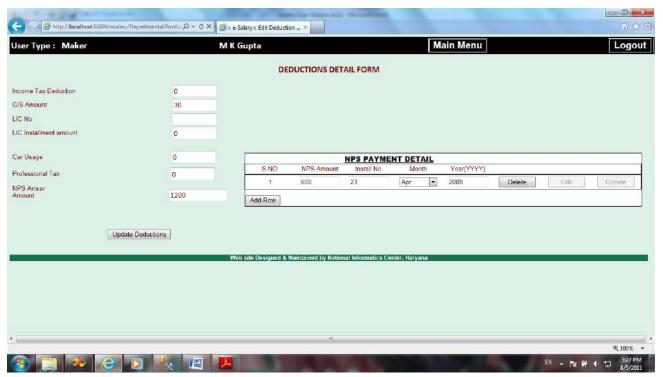

Now if he wants to enter another installment detail then he will click on the button 'Add Row'. Now he will be able to enter the detail of second installment of NPS arrear to be paid this month.

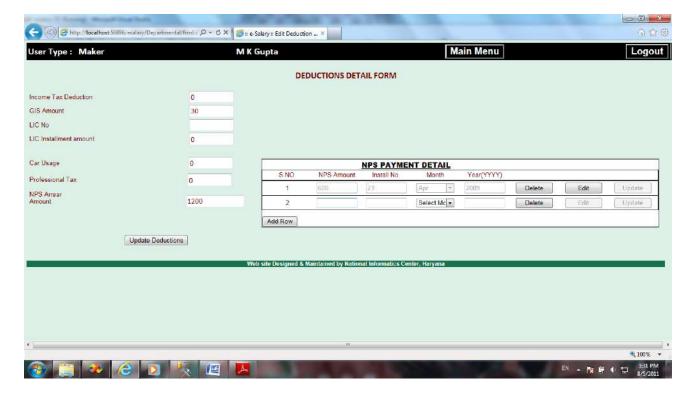

Like this he can enter the detail of all the installments of NPS arrear to be paid in current month, as required. If the employee is paying multiple installments, only in the current month, Maker must update the NPS Arrear Amount in the next month. After this step the Maker will save this page and the new page for Loans and advances detail will appear.

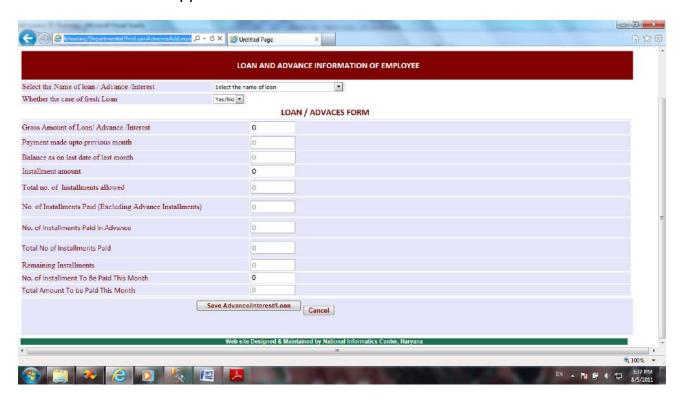

Page **54** of **105** 

In this page all the information filled on PART-G of ES-3, by the employee will be filled by the Maker. First of all the Maker will select the name of Loan/advance.

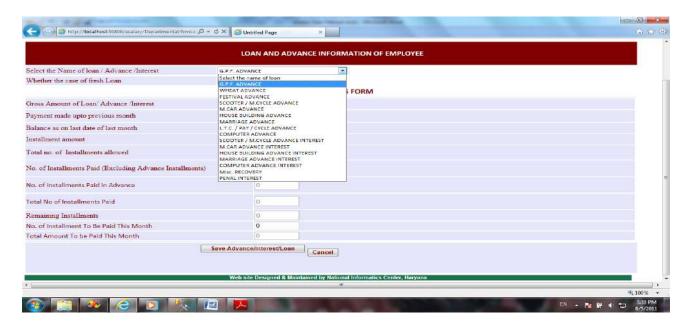

The next step is to select Yes or No in answer to 'Whether the case of Fresh Loan'. If the user selects Yes.

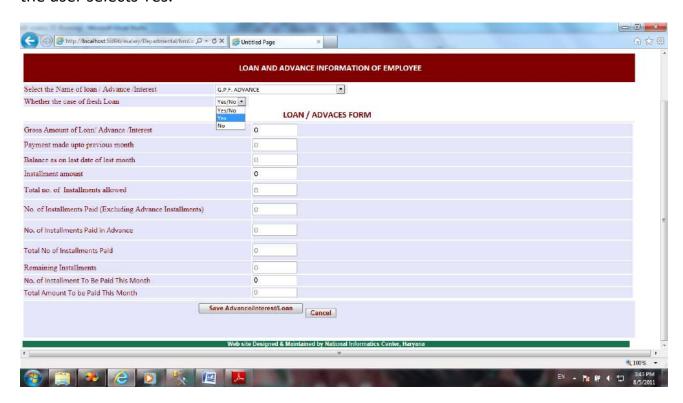

A window will appear about the sanction details of the loan.

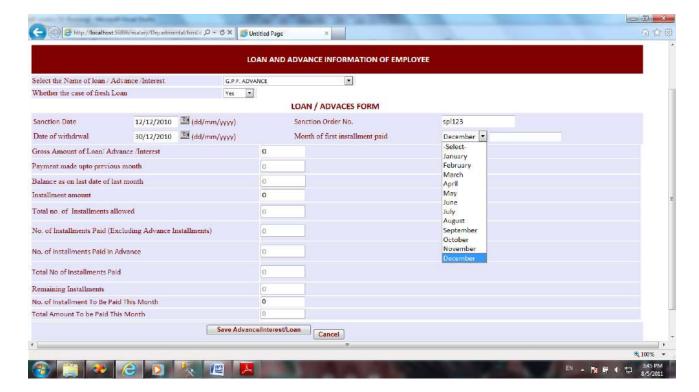

Here the Maker will give the Sanction Date, Sanction Order No., Withdrawal Date, Month and Year of first Installment paid. In case of fresh loan(if the first installment of the loan is to be paid in current month), only 3 things are to be entered by the Maker Gross amount of loan, Installment amount and the no. of installments to be paid in current month.

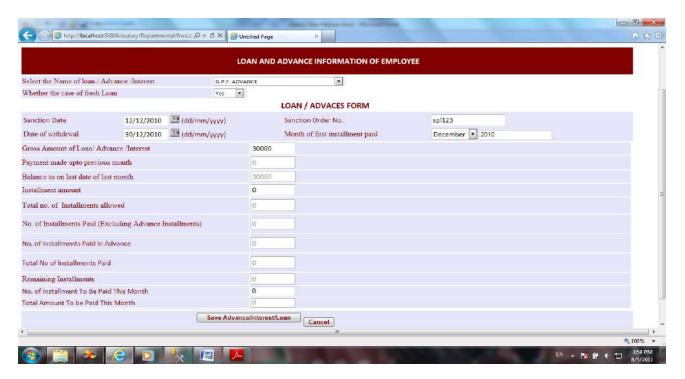

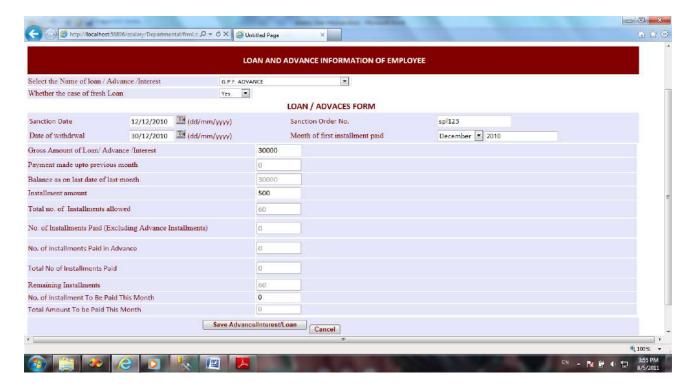

The 'No. of installments to be paid this month', is necessary to be mentioned whether it may be the case of a fresh loan or not. Without entering this field the deduction of the installment will not be possible at Paybill generation.

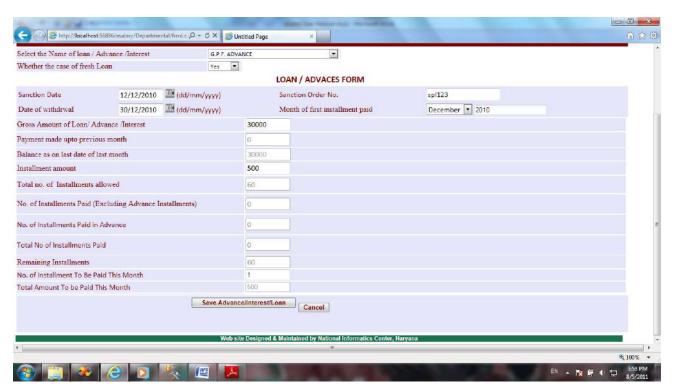

The second case will be of the loan which is not fresh.

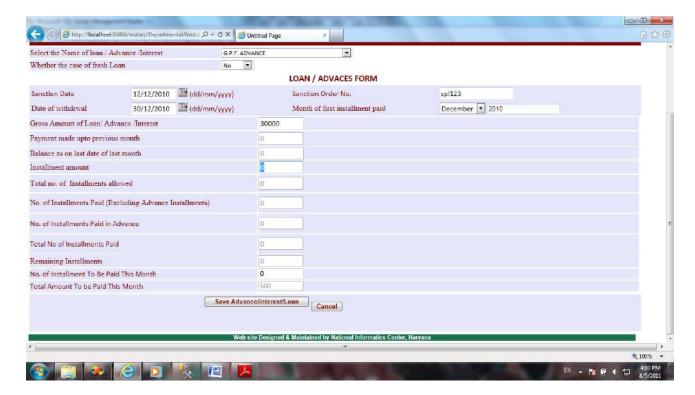

In the first look this also seems to be same.

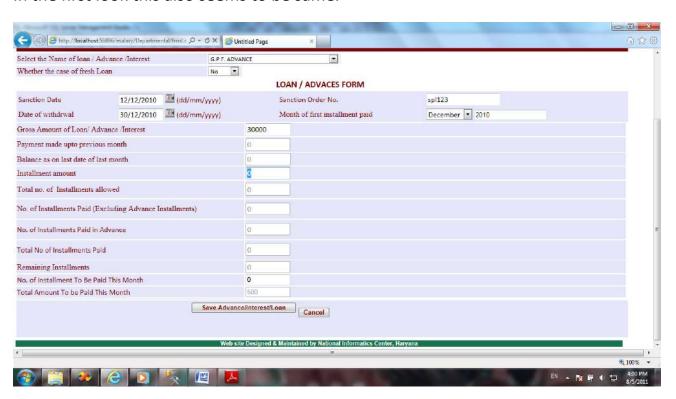

But after entering installment amount 'No. of installments Paid(Excluding Advance Installments)' and 'No of installments paid in Advance' fields are also enabled for data entry.

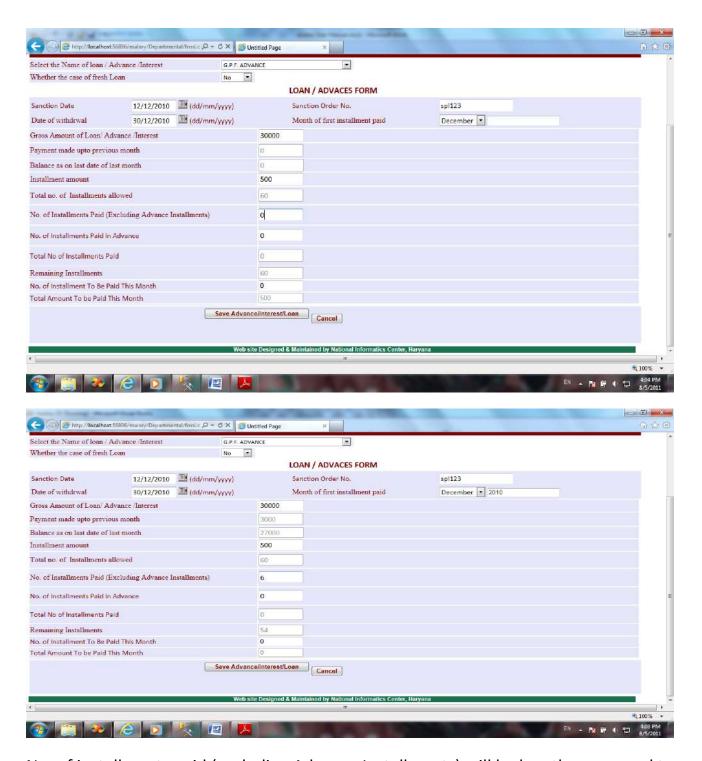

No. of installments paid (excluding Advance Installments) will be less than or equal to the total no. of months lapsed from the month in which the first installment was paid. If this no. is greater than the total no. of months passed from the month in which the first installment was paid, then it means that the employee has paid Advance Installments also.

Now the Maker will enter the No. of installments to be paid this month.

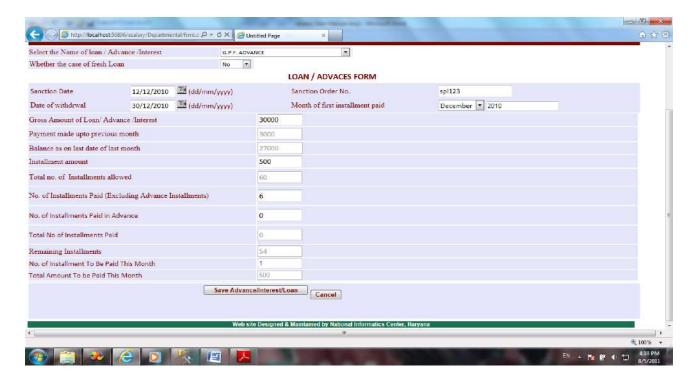

At the end of this page he will click on the button 'Save Advance/Interest/Loan' and this loan entry will be saved.

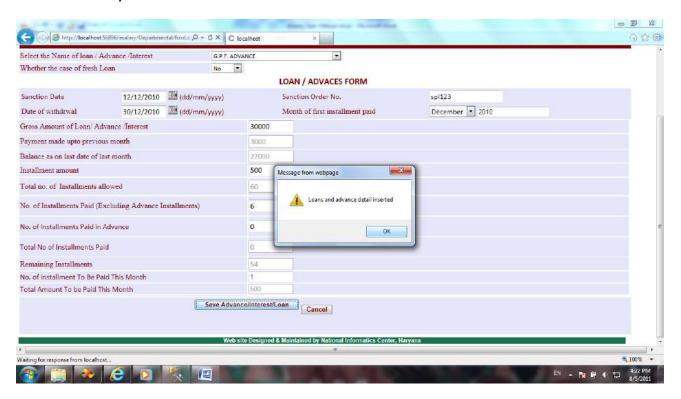

He will click on the 'OK' button on the message box and the page will be refreshed for new loan entry.

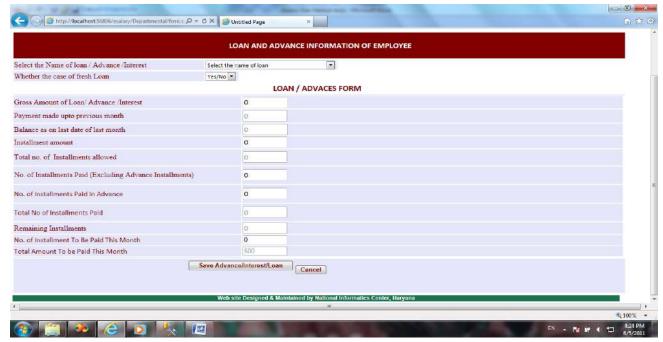

Thus, the Maker can enter all the loan details of an employee.

## 7. <u>Verification of the data entered by the Maker on the print out taken by the Maker</u>

The Maker will enter all the data of all the Sr.No.s allotted to him and after completing this job he go to the 'Reports' Menu—> 'Employee Reports'—> 'Emp. Complete Detail' and click on 'Emp. Complete Detail'.

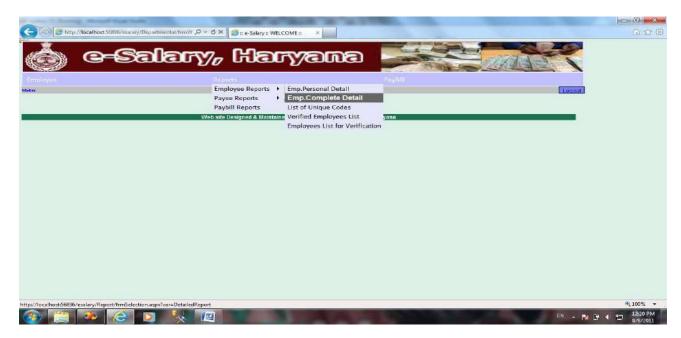

Then the selection of Employees will be required. He has to click on the option regarding which he wants to generate the 'Complete Detail Report'. If he will click on 'All Employees' it means that he wants to generate the report for all employees.

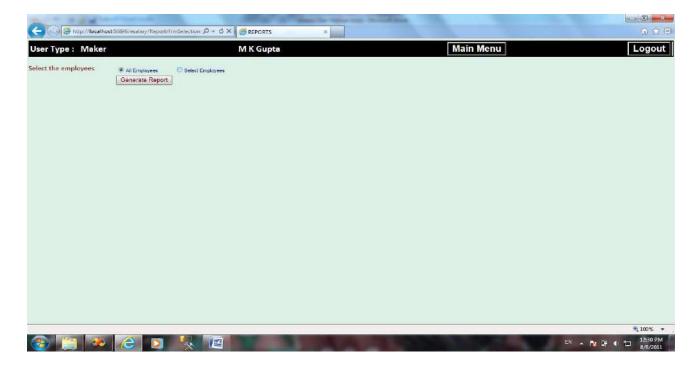

But, if he will click on the option 'Select Employees', the list of all the employees of his office(whose data has been entered in the software) will appear on the screen.

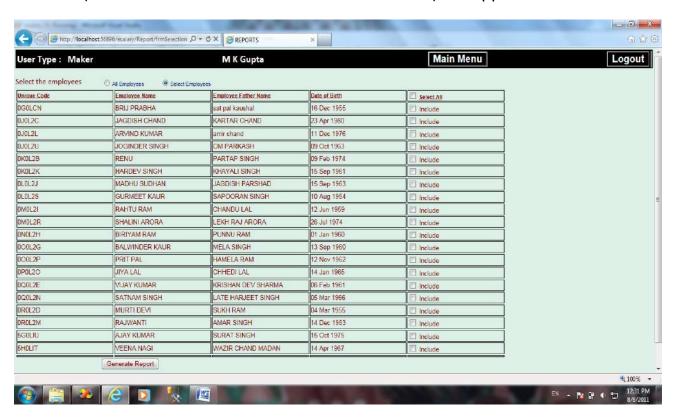

He can click on 'Select All' option to select all the employee appears on this page or he can select one or more employees by clicking on the checkbox given in front of each employee.

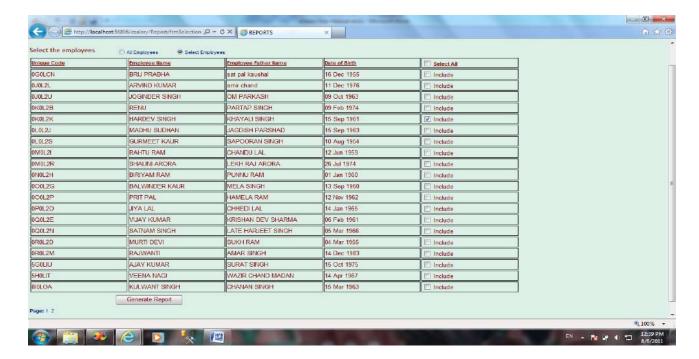

After this he will click on the 'Generate Report' button to generate the report. The report will be generated in a new Popup window. If Popups are blocked on your computer, then you have to choose the option, 'Always allow popups from this site'.

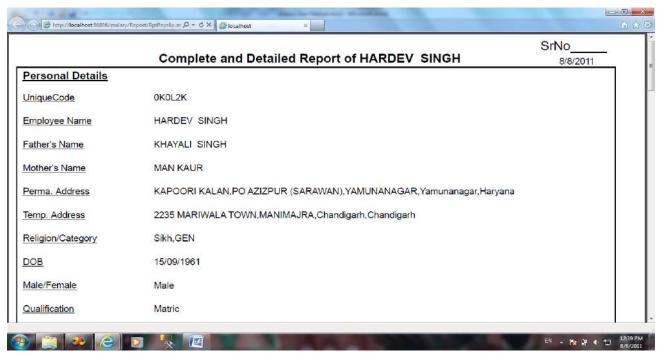

This report will show all the five details of the employees which have been entered by the Maker i.e. Personal Detail, Job Detail, Salary Detail, Deduction Detail and Loans and advances Detail.

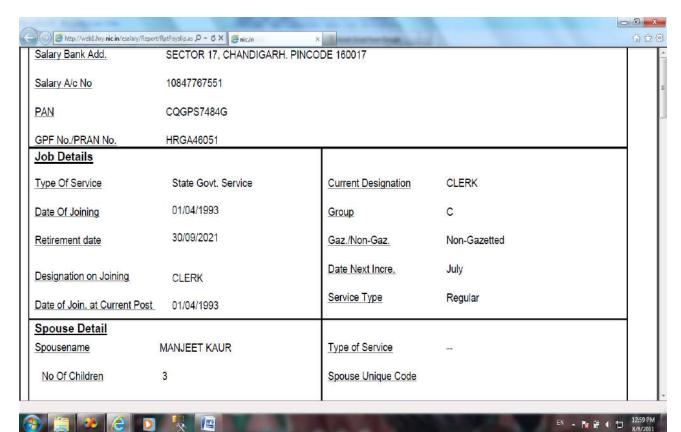

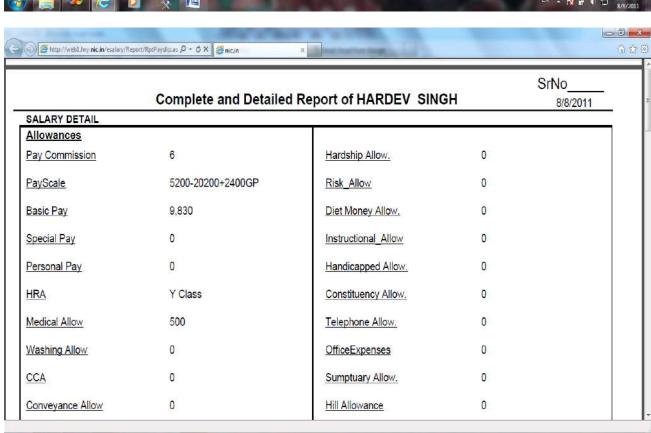

EN . 12:59 PM

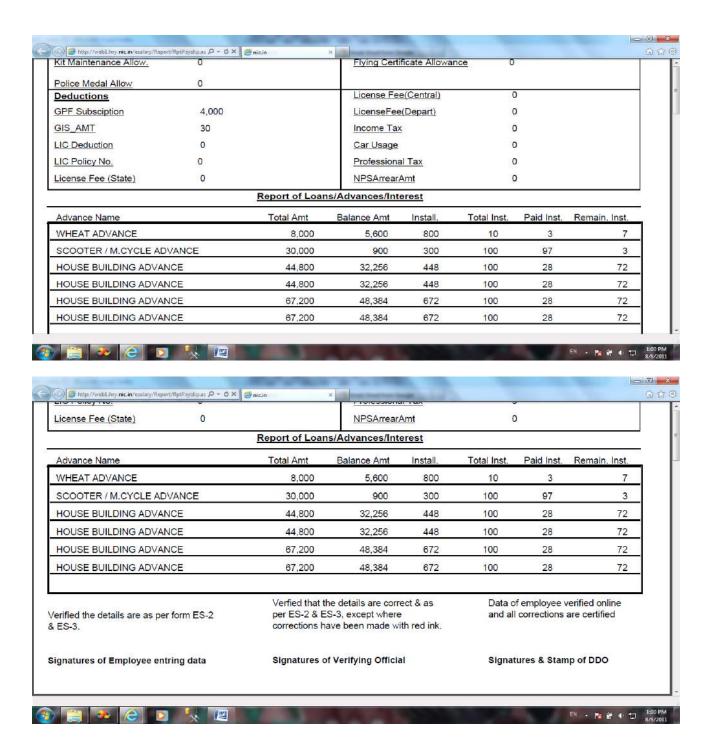

At the top of each employee's report Maker will mention the Sr.No. of the employee and at the end of each employee's report, three stamps are given, the first one is, for the Maker(Employee entering data). The Maker will sign here and will handover these reports to the Verifying Official. The verifying official will match all the reports with the respective ES-2 and ES-3 forms. If mistakes are found he will make corrections with red ink and will sign at the end of each report on the space given for this purpose. All the reports having corrections will again be handed over to the concerned Maker to rectify the mistakes.

## 8. Corrections to be done by the Maker

Corrections done by the verifying official will then be rectified by the Maker. For this purpose the 'Employee' has all the options to Edit any kind of detail as Personal, Job, Salary, Deductions and Loans and Advances.

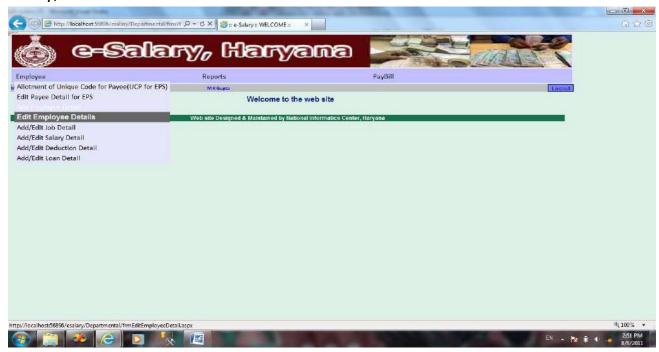

On clicking any 'Edit Personal Detail' option this type of screen will appear having a list of Employees and their Unique Codes.

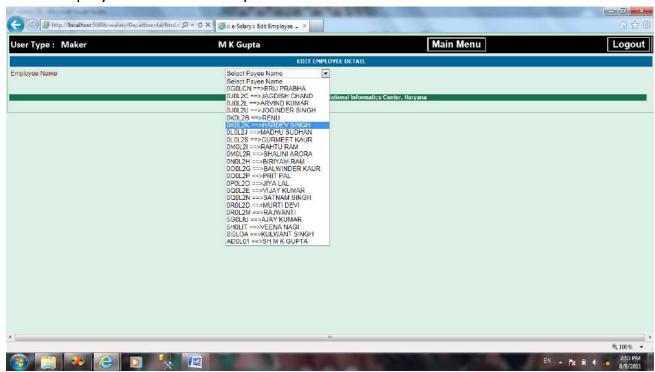

On selection of any name his personal detail page will appear.

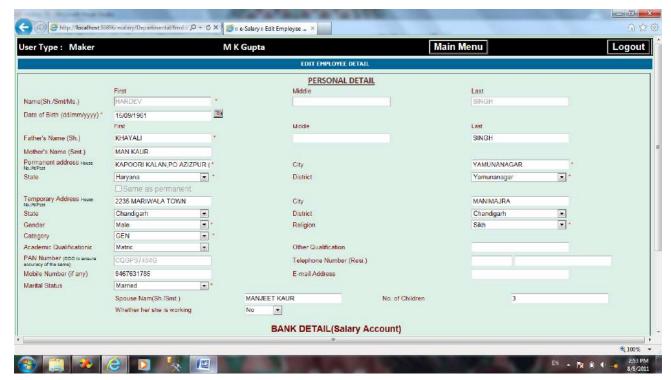

The full personal detail is editable except the fields related to UCP generation or we can say all the information fields which have been entered in Personal detail are editable.

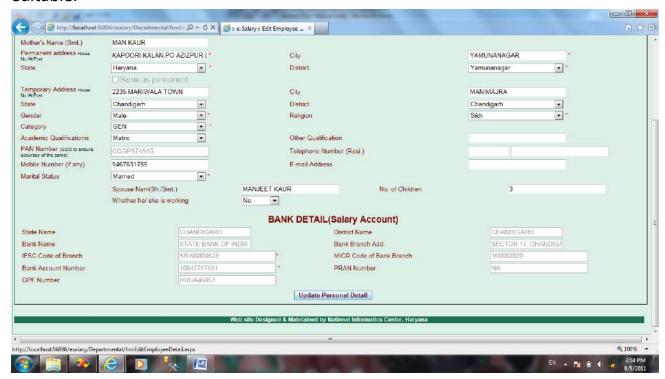

In the bottom of the page 'Update Personal Detail' button is given to save the corrected entries. To quit this page user will click on the button, 'Main Menu' given on the top of the page.

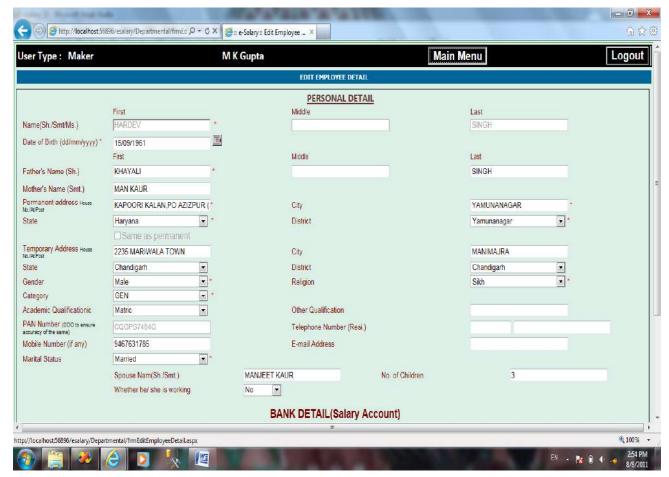

By clicking on this button you will see the 'Home page' of the site.

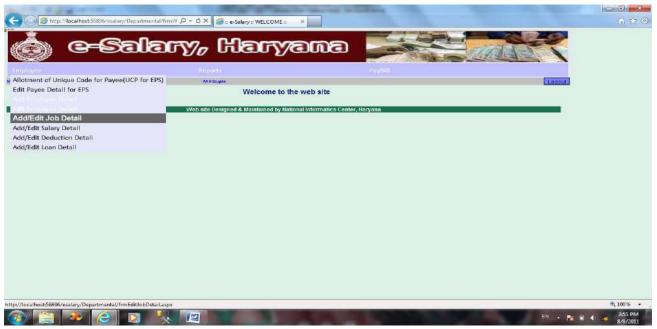

The second edit option given in 'Employee' menu is Job detail, and just like 'Personal Detail job detail and all other detail can be modified by options given subsequently in 'Employee Menu'.

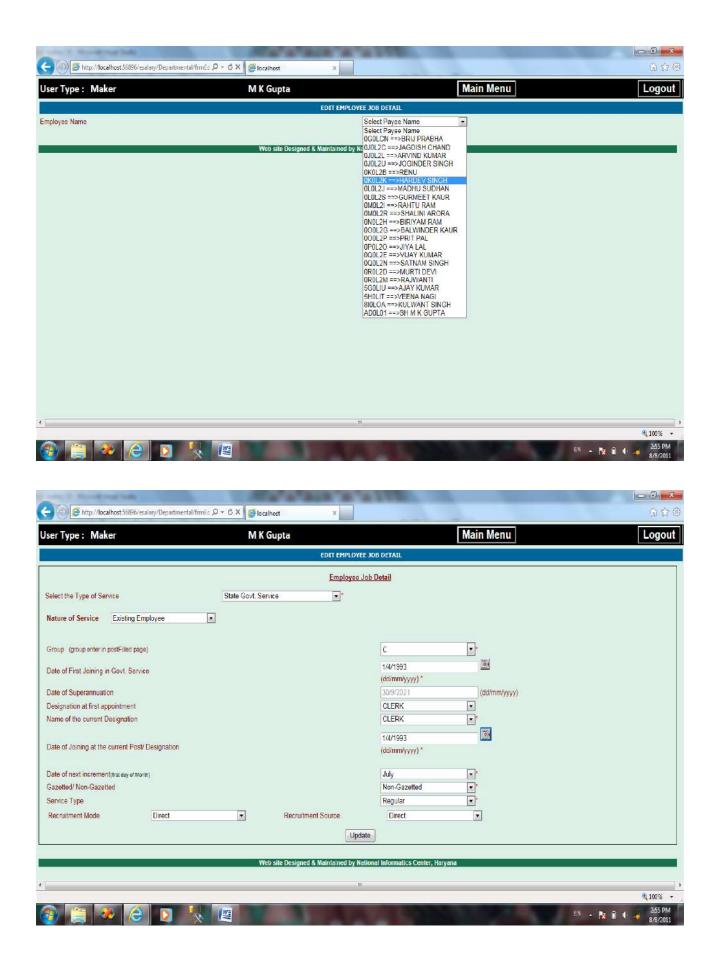

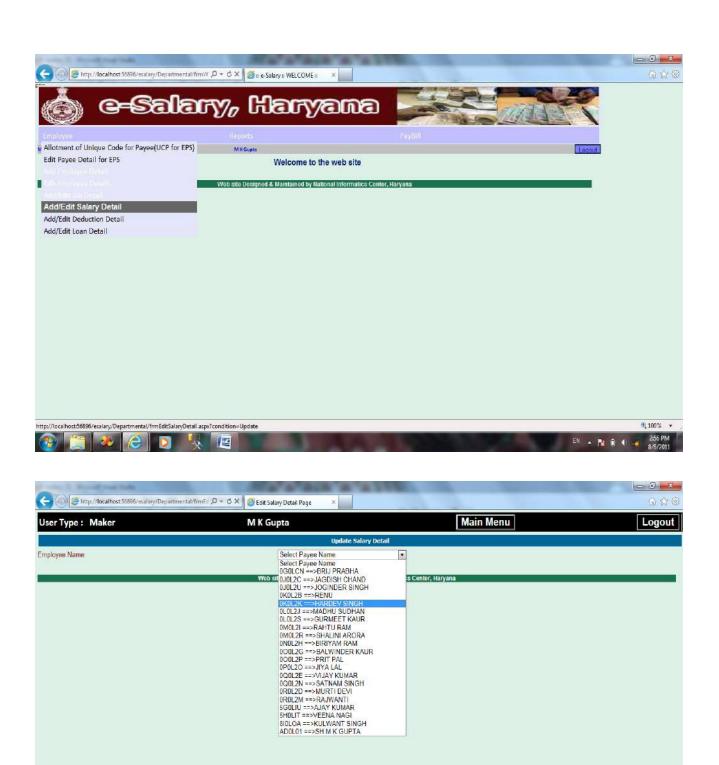

(a) [3] \*\* (b) [2] \$\bar{\chi}\$

**₹100%** ▼

EN 🔥 🕦 (1 🚜

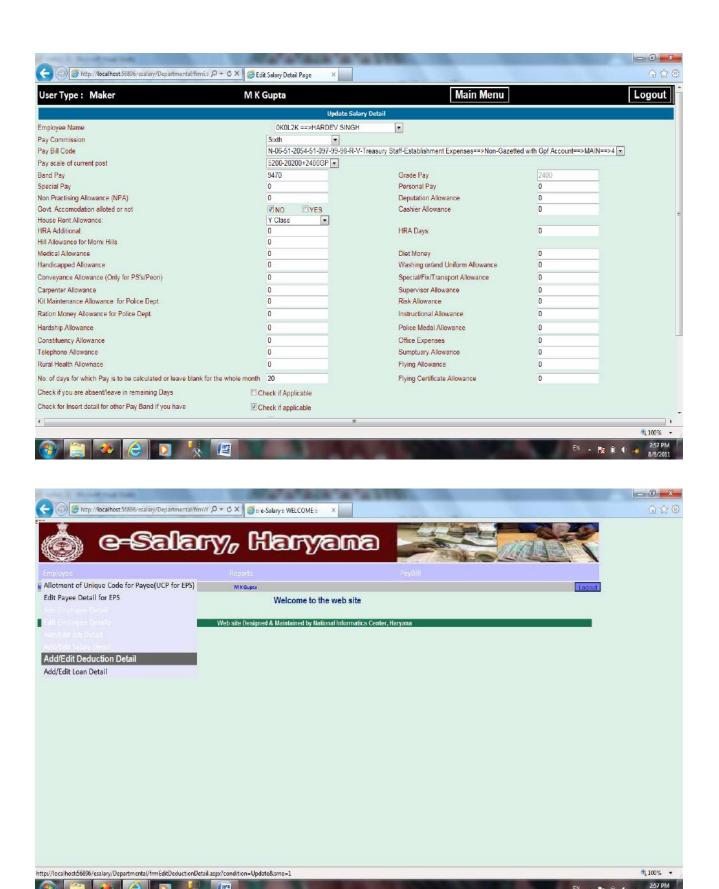

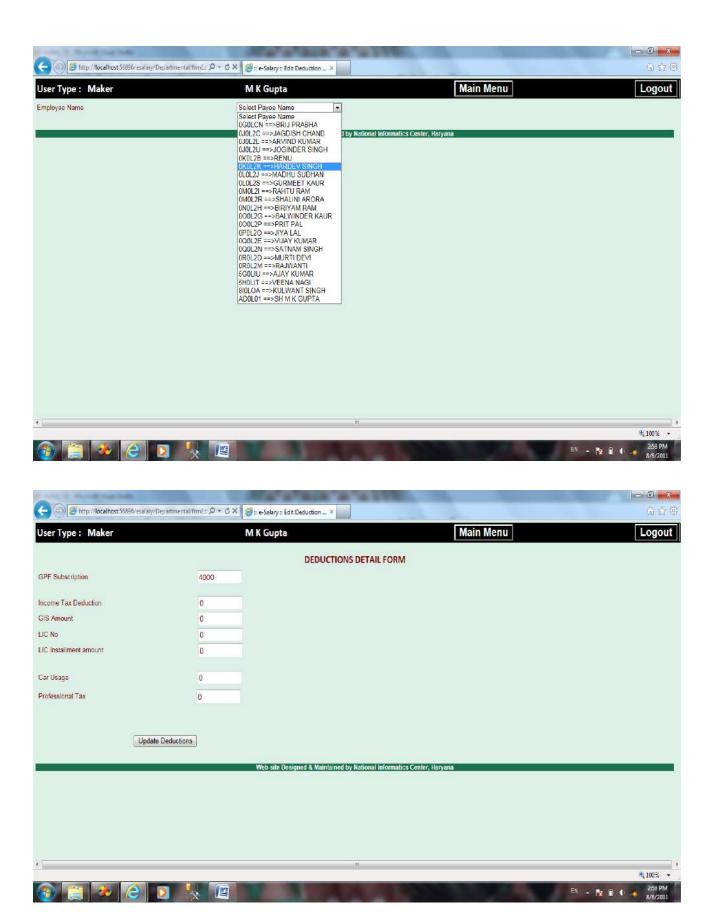

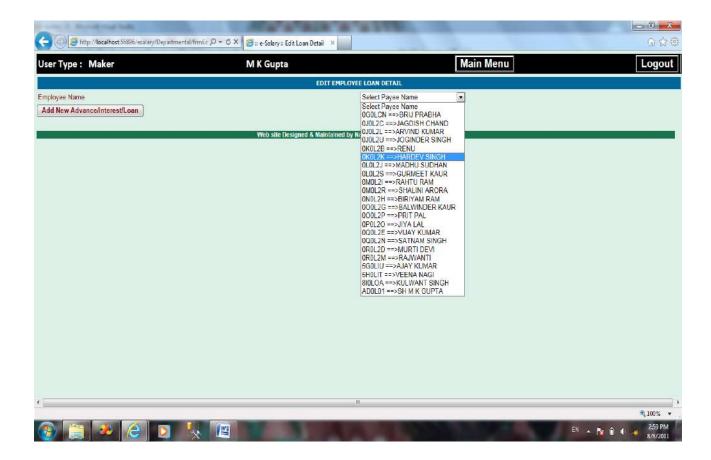

Here only those Loans will be visible for editing, which are related to this employee.

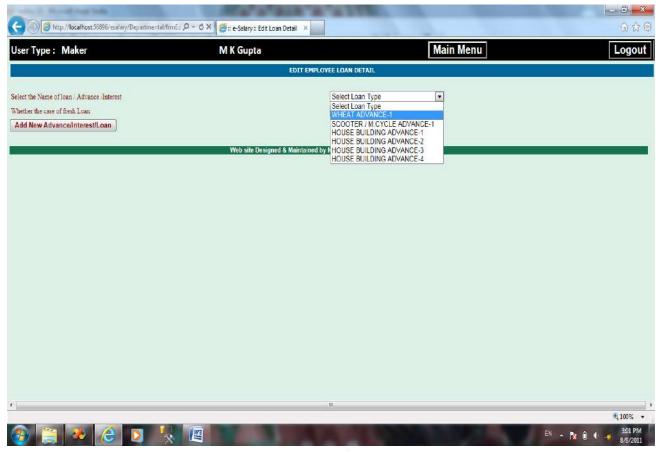

Page **73** of **105** 

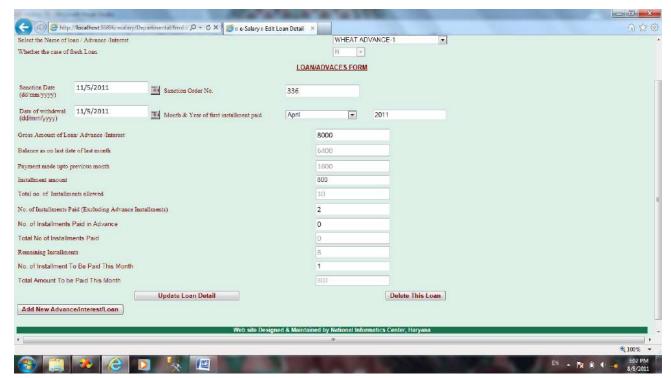

After making all the corrections the Maker will again take the print outs of the 'Emp. Complete Detail' report of the employees, in whose case the corrections have been made. He will sign at the space given for the 'Signatures of employee entering data' and will handover the print outs to the 'Verifying Official', who will then compare all the data of the Reports with forms ES-2 and ES-3 and if found correct, he will sign these reports and handover to the DDO.

## 9. Verification of data relating to ES-2 and ES-3 by DDO in his own User ID

The DDO will log into his UserID using his Password for verification of the data. The second option in 'Employee' Menu is for verifying Employee Information Changes.

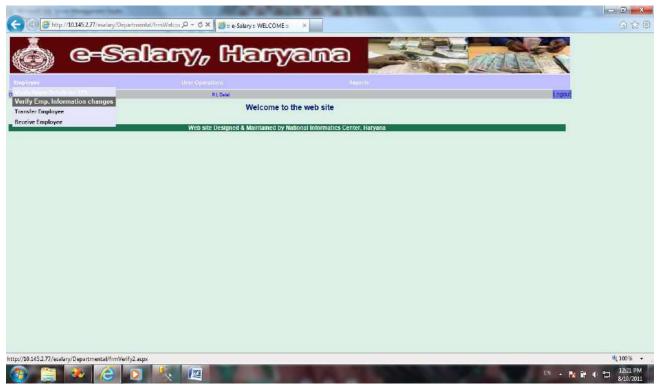

On selecting this option the list of Employees to be verified, will appear with an option 'View Detail', in front of each Employee name.

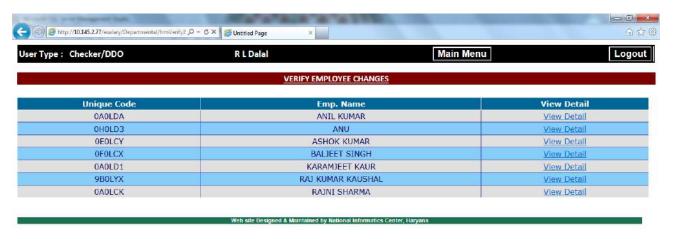

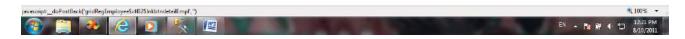

By clicking on 'View Detail' all the pages related to employee information will appear subsequently for verification.

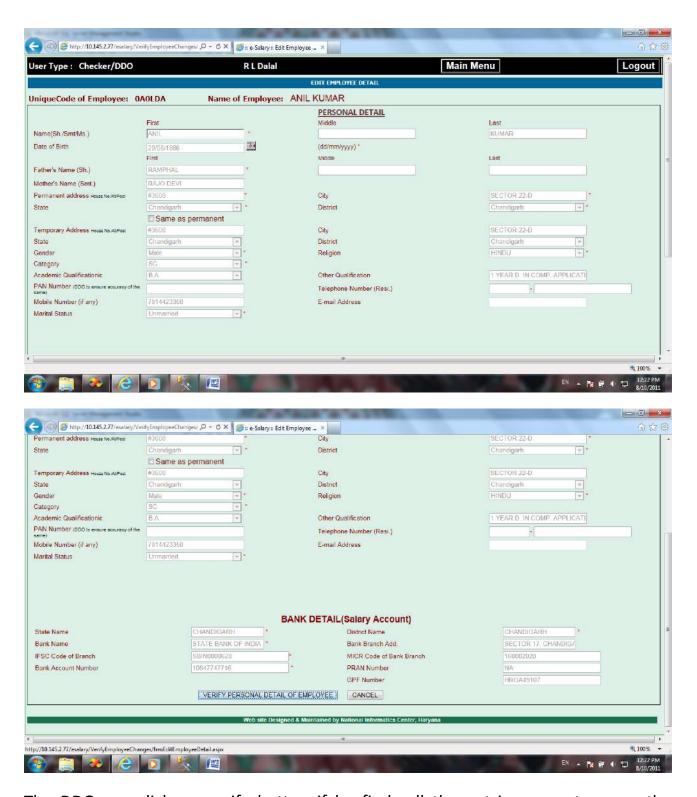

The DDO can click on verify button if he finds all the entries correct as per the 'Complete Detail Report' of the employee (duly corrected by Verifying Official with Red Ink), and if he finds any mistake in entry he can click on 'Cancel' button. And also he will mark with green pen on the 'Complete Detail Report', wherever any mismatch is found between the Report print out and the 'Personal Detail Verify Page'.

After Personal detail all other pages will also appear and DDO can verify or cancel all details in the same manner.

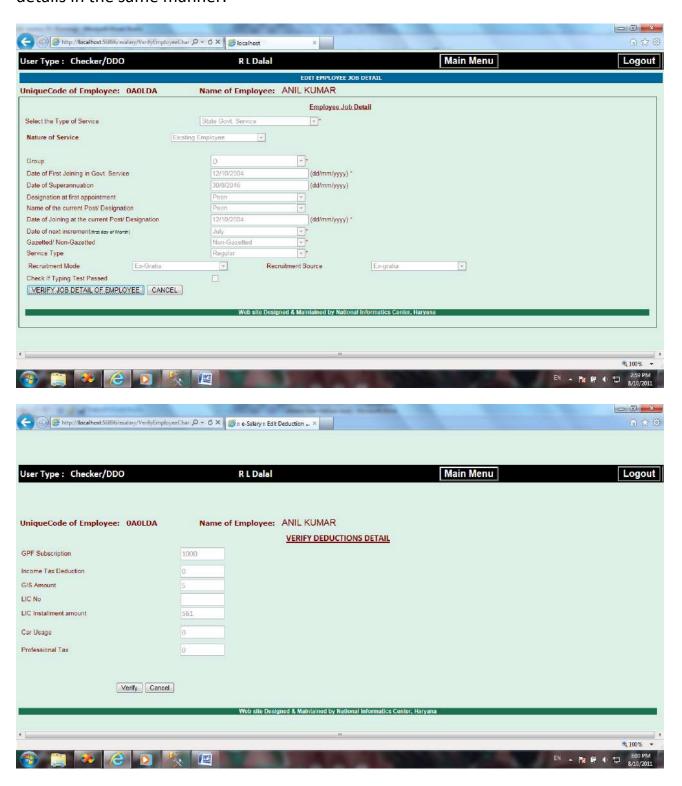

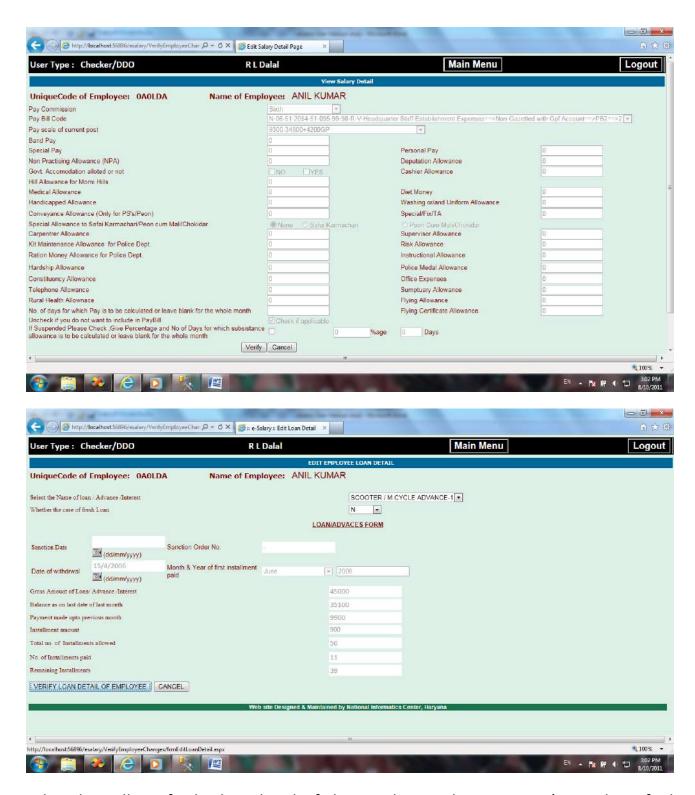

When he will verify the last detail of the Employee, the message 'Record verified successfully will appear. By clicking on OK this employee's Name and Unique Code will disappear from the list of Employees for verification. Now the DDO will put his signatures at the space given for this purpose, on the 'Complete Detail Report' of the employee, whose complete record has been verified successfully.

Once data is entered by the Maker and saved, if any subsequent change is made by Maker using Edit Pages, the same is highlighted with a red outline. Like if he changes the 'Date of Birth' from 20/08/1986 to 20/08/1980 and Update the Personal Detail of Employee 'Anil Kumar', the screen will appear as follows:--

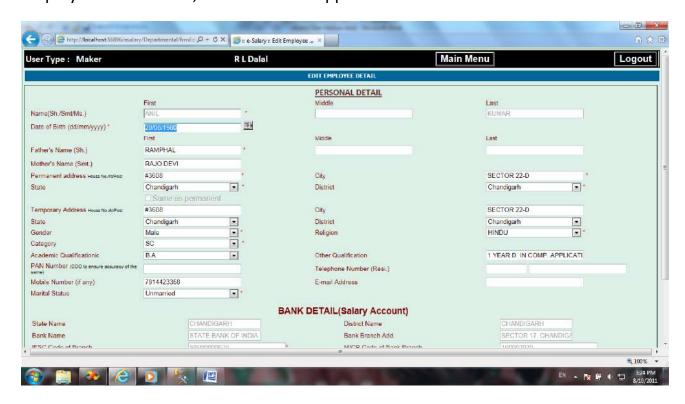

Now in DDO's Login, if we go the Employee Menu's 'Verify Emp. Information Changes'.

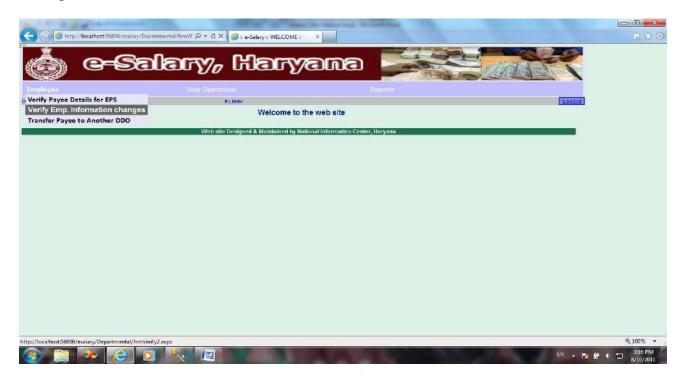

Page **79** of **105** 

The page having the list of unverified employees' records will appear.

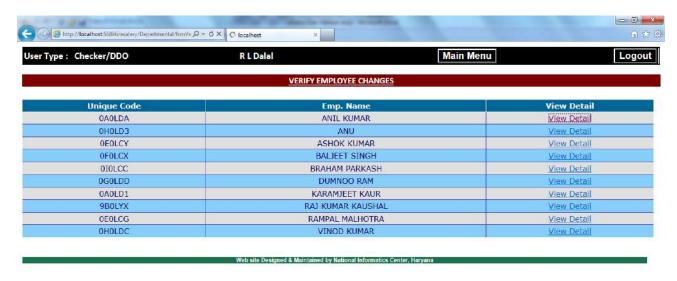

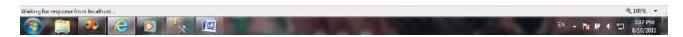

Now if we select 'View Detail' in case of Anil Kumar.

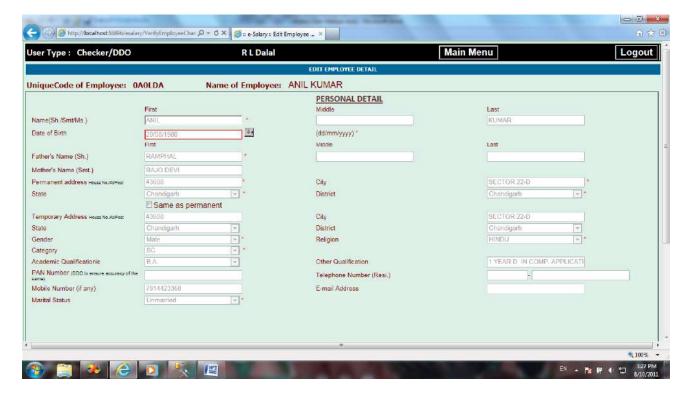

The Date of Birth is having Red Outline. This shows that this field has been changed. This will happen in case of each Detail Page.

## 10. Generation of Paybill and Sending data to Treasury

In Maker's login there is Menu 'PAYBILL'. This Menu has 2 options.

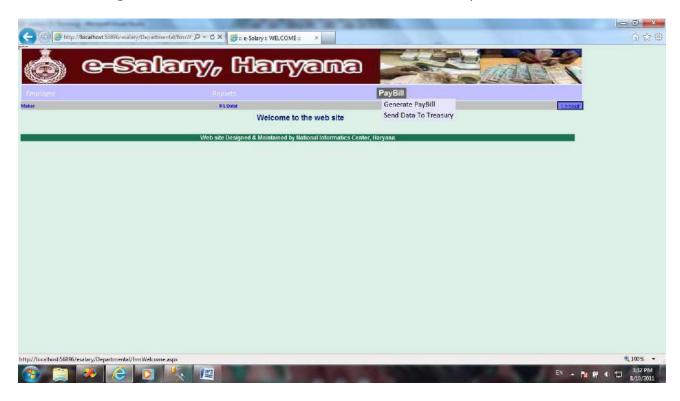

If we select Generate Paybill here:--

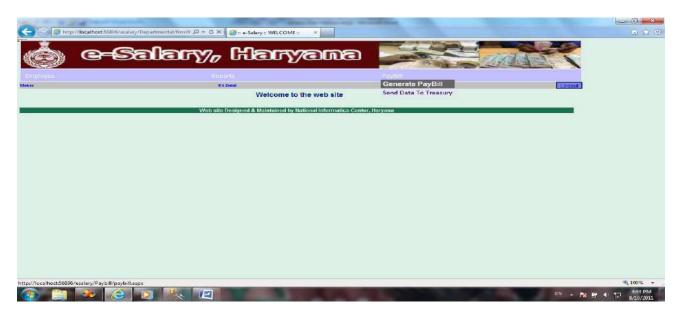

The Paybill Generation Page will appear.

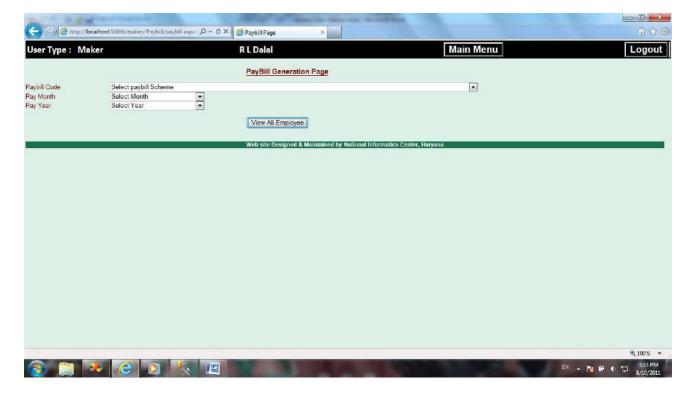

The Maker has to select the Paybillcode of the Paybill he wants to generate.

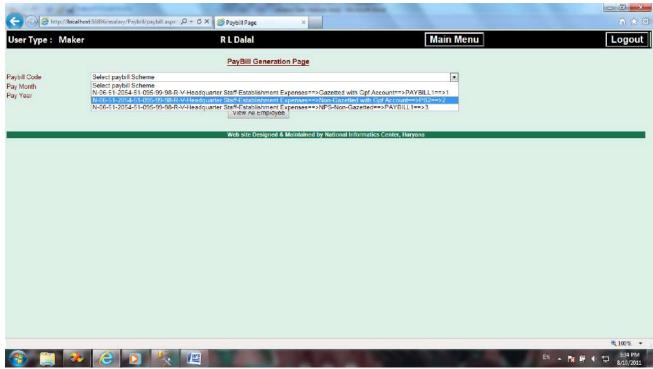

Then the Maker will select the Year and Month for which this Paybill is to be generated.

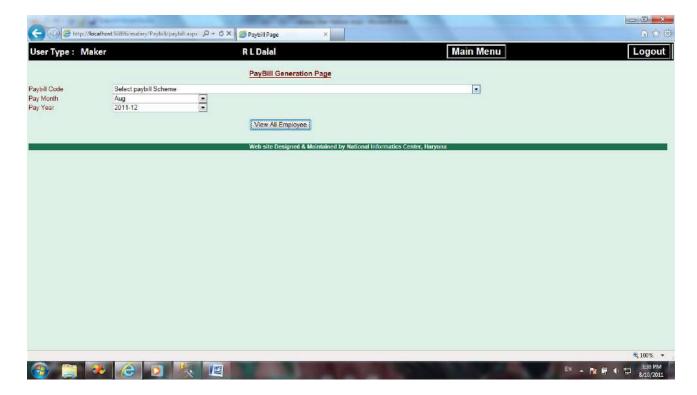

At last he will click on the button 'View All Employees' and the list of employees included in this Paybill will appear.

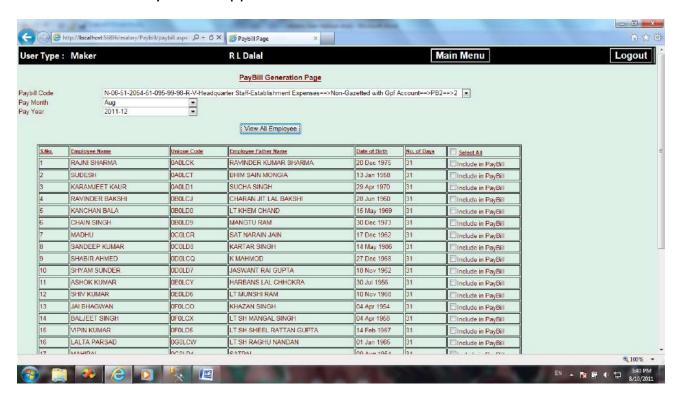

Now the Maker will click on the option 'Select All' given on the top right side of the Employees' list, to select all the employees.

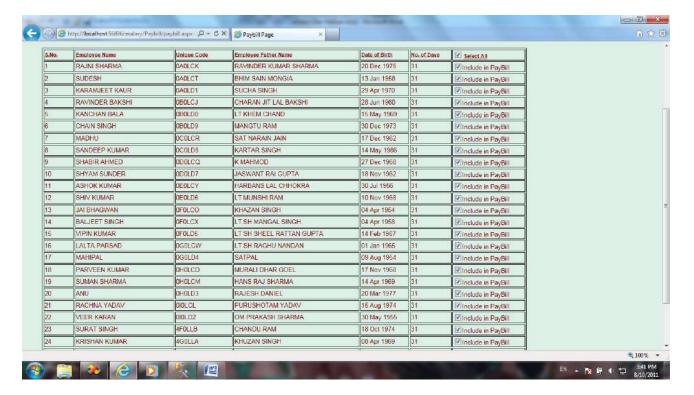

And at last Maker will click on the 'Generate Paybill' button.

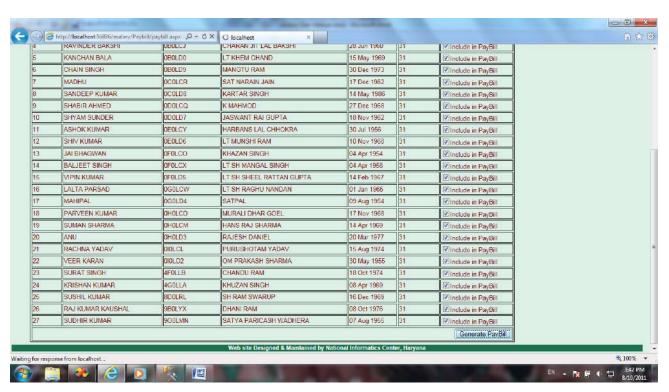

If some of the Employee's records are pending for verification by DDO. Their Paybill can't be generated, as their records have been edited after the DDO's verification.

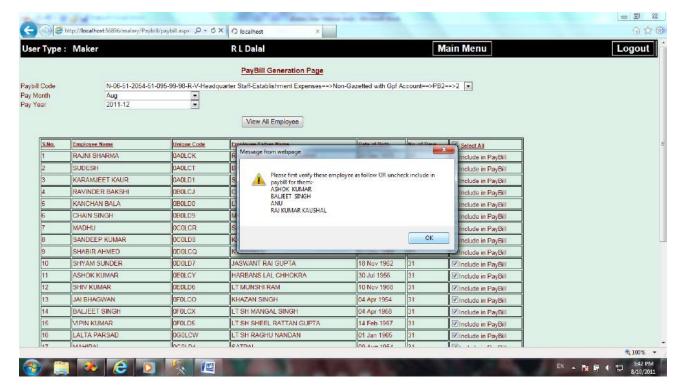

Message will show the names of all the employees, the records of which are pending for verification. The Paybill generation will be successful only in case, when the records of all the employees have been verified by the DDO. Now, if we select another Paybill, having all the employees with verified details.

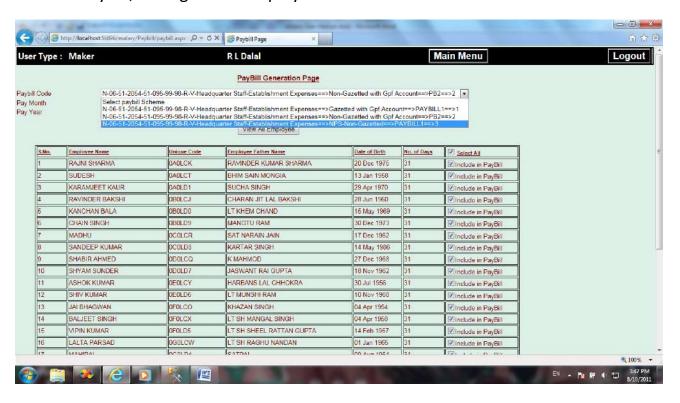

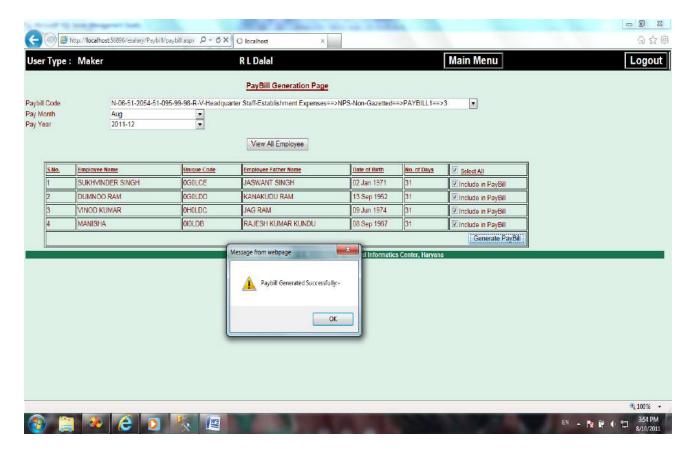

The message 'Paybill Generated Sucessfully' will appear. To take the print outs of this Paybill, he has to go to 'Reports' Menu.

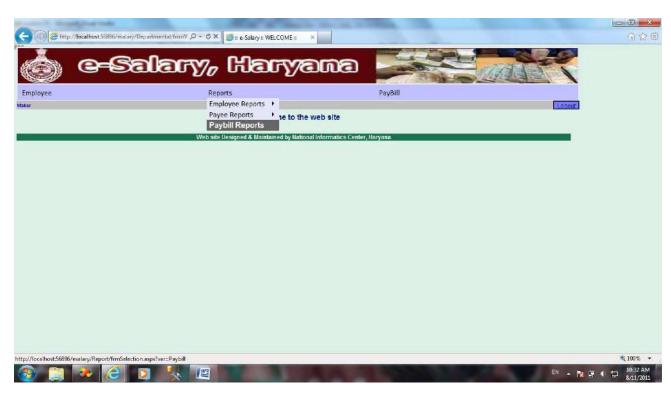

By clicking on Paybill Reports option the Paybill Reports generation page will appear.

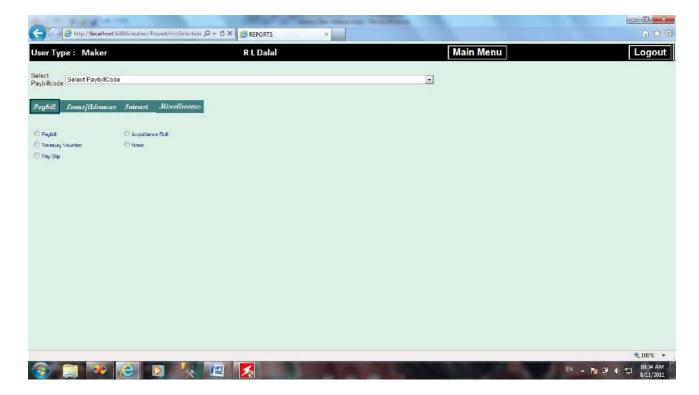

The task to do on this page is, to select the Paybillcode, for which the reports are to be generated.

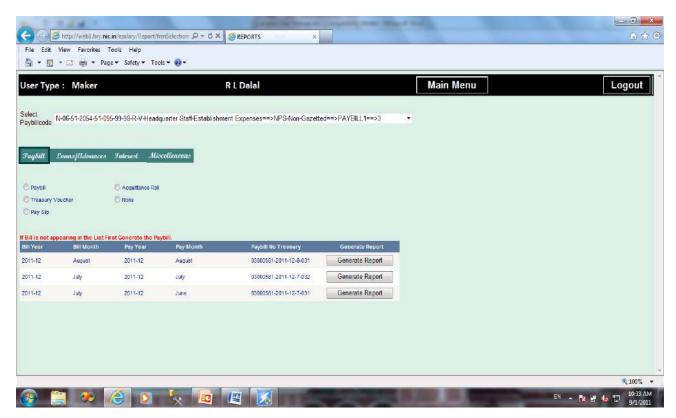

The detail of all the generated paybills of that Paybillcode will be visible on the page.

There is a Menu given on the page between list of Paybillcodes and the details of Paybills generated for this Paybillcode. This Menu has 4 options (Paybill, Loans/Advances, Interest, Miscellaneous). By default on this Menu 'Paybill' is shown as selected. And every report under this option has a radiobutton in front of it. Maker has to click on the radiobutton of the required report to select it.

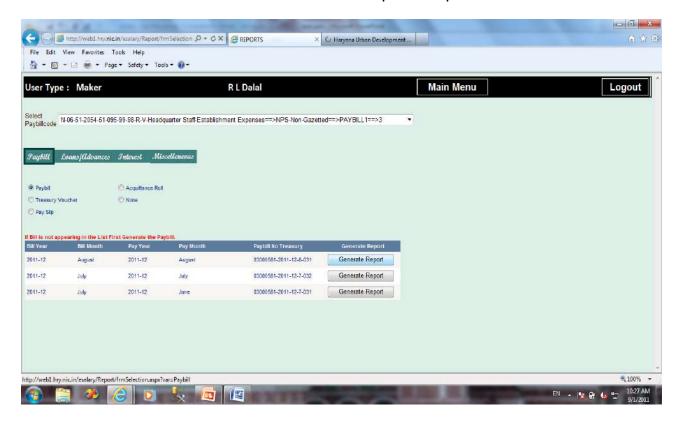

And at last he will click on the 'Generate Report' button of the respective Paybill for which he wants to generate/view the report. The report will open in a new Popup window. For viewing this report you have to 'Turn off Popup blocker' in Internet Explorer.

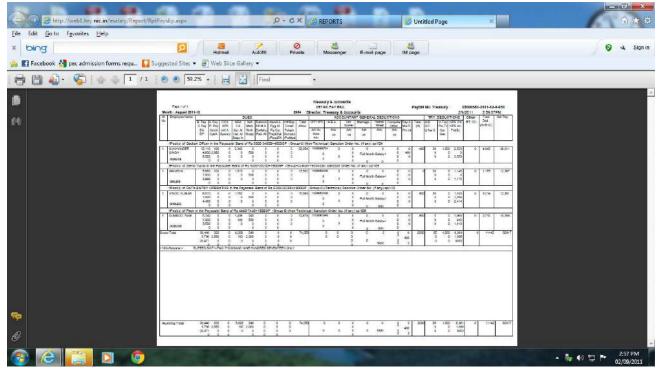

The report will be visible in Pdf format. And like this he can generate all the reports he want to generate. By clicking on the next tab, the 'Loans/ Advances' Menu will be selected.

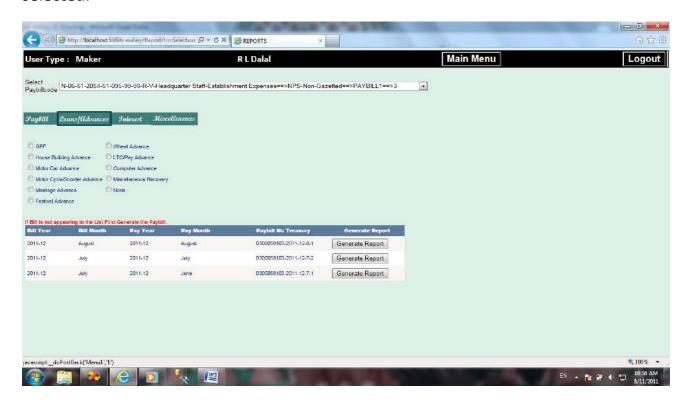

The same process will have to be adopted for the generation of the report, in this section, which was followed in the generation of 'Paybill' report. Selection of the

name of the report and then clicking on the 'Generate Paybill' button of the respective Paybill. The next tab given is for 'Interest'.

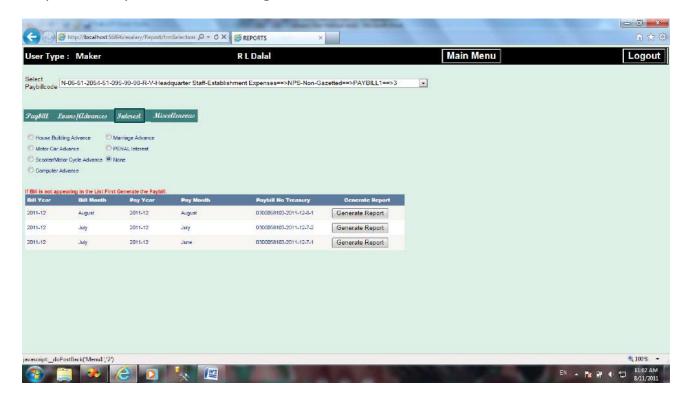

And the last Tab given is 'Miscelleneous'.

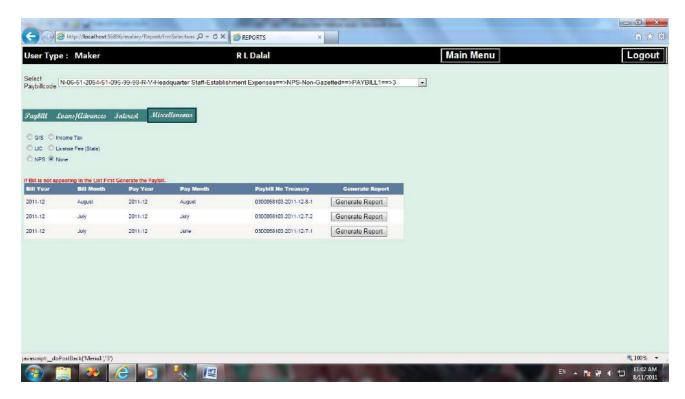

NPS report is included in this section.

After checking the Paybill Reports, if this paybill is correct and it is got signed by the DDO or in other words we can say that this Paybill not requires any changes further, then only you can 'Send Data to Treasury'. As once you will send the data of a Paybill to treasury, this Paybill will not be allowed to be generated again for the same month. 'Send Data to Treasury' option is given at the 2<sup>nd</sup> place in 'Paybill' Menu.

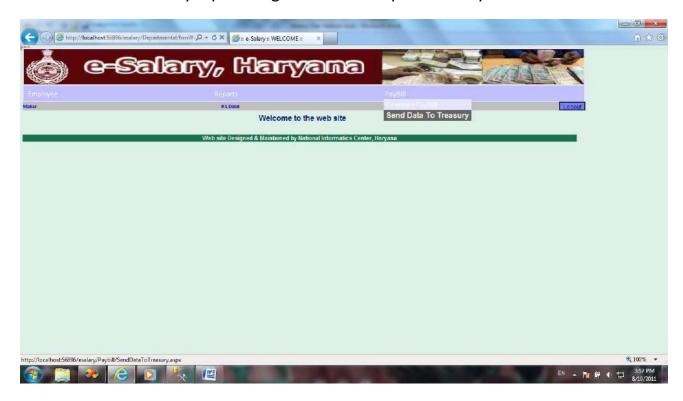

Page for this purpose will appear, having the list of all the Paybills.

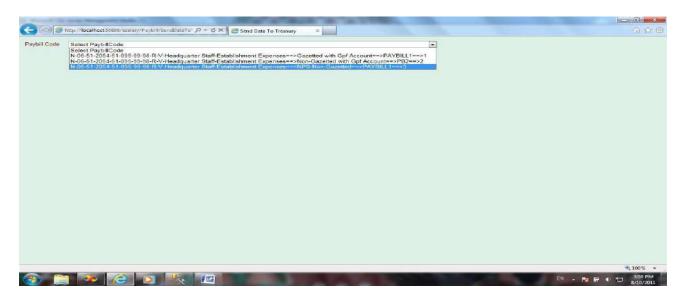

The Maker has to select the Paybillcode, the data of which, is to be transferred to the treasury.

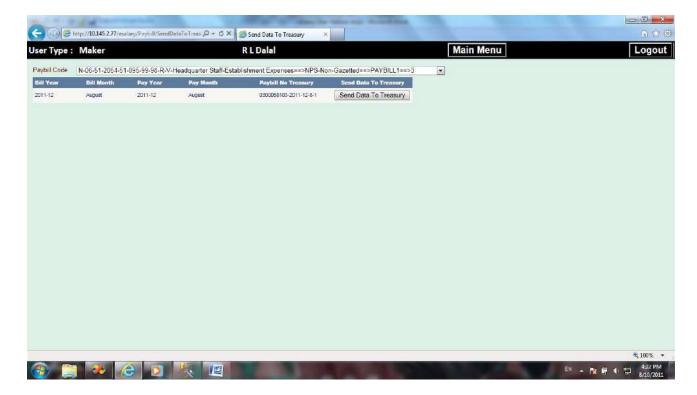

The detail of all the generated (not transferred to Treasury) paybills, regarding this Paybillcode will appear on the page.

This detail shows only the recently generated paybill in case of the selected Paybillcode. Paybill has a button in front of it, naming 'Send Data to Treasury'. Maker has to click on the button of that Paybill, the data of which is to be transferred to the Treasury and the data of that Paybill will be transferred online to the treasury.

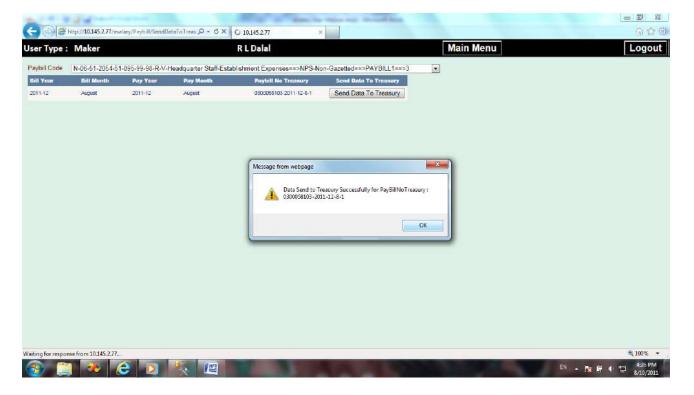

The message will appear regarding successful transfer of Data to Treasury with the PaybillNoTreasury of that Paybill. And after this step, if Maker will go to 'Paybill Generation Page' and will try to generate the Paybill for the same 'Pay Month' (August), Pay Year (2011-12) and Paybillcode (NPS-Non-Gazetted):--

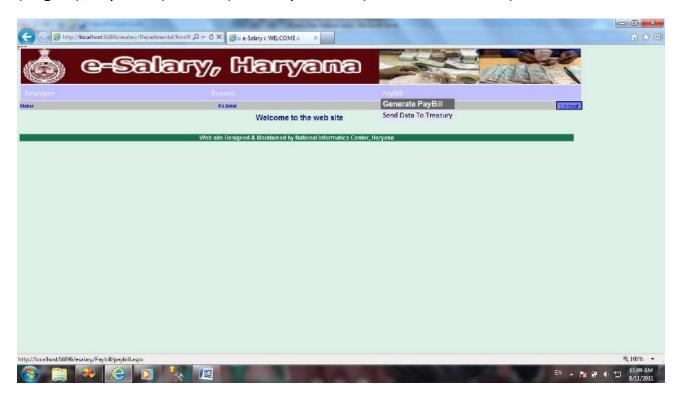

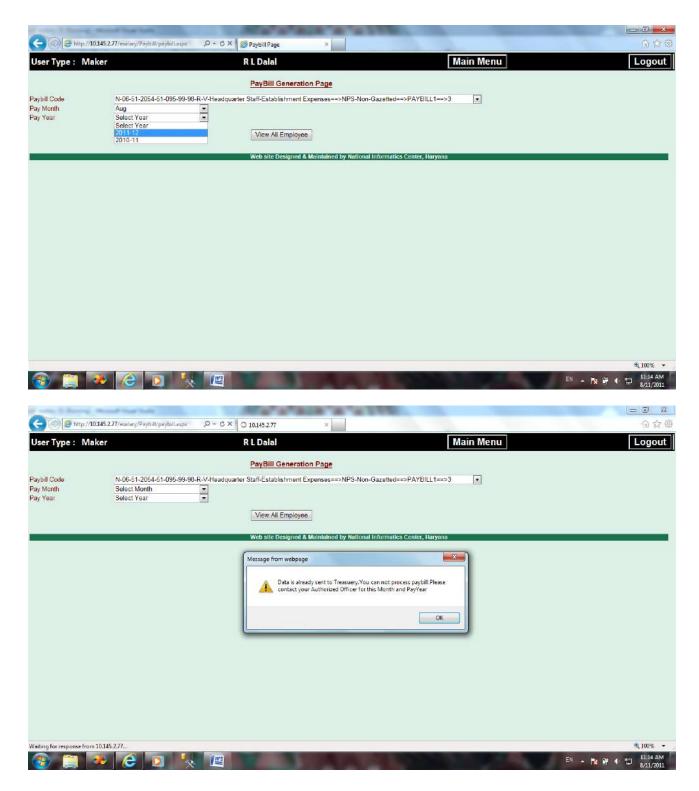

The message shows that the data of this Pay Month and Pay Year for this particular Paybillcode has already been sent to Treasury.

## 11. Transferring and Receiving an Employee by DDO

This option is available in DDO's login. In his login, he will click on the third option in 'Employee' Menu – 'Transfer Employee'.

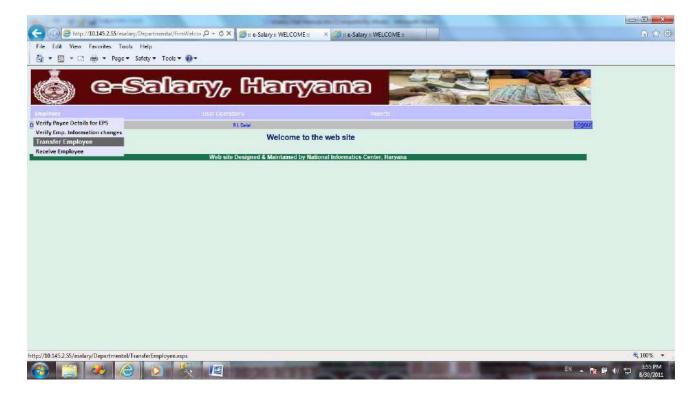

A screen like this will appear for transferring the employee.

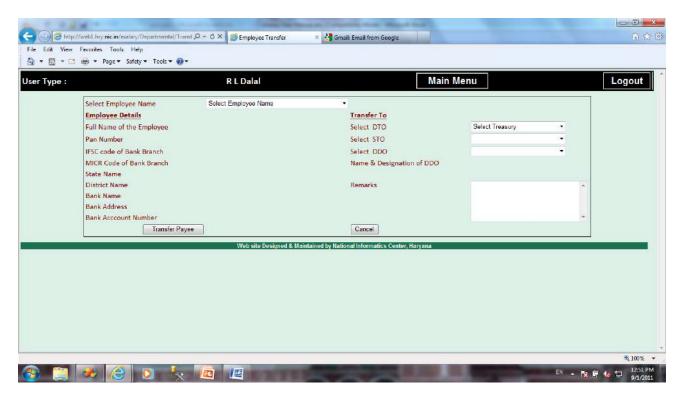

In this the list of employees registered in his office will appear.

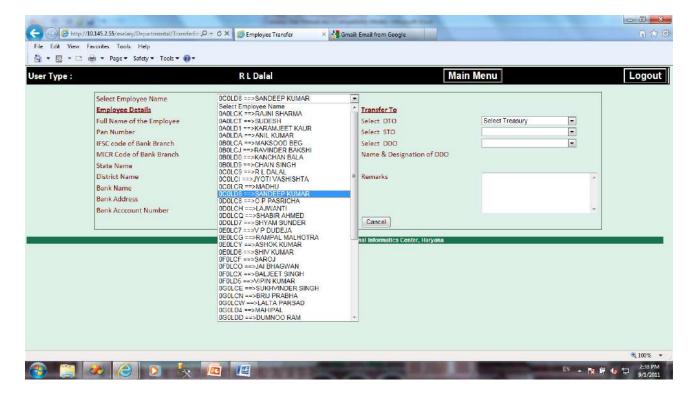

On selecting the employee, all detail of that Payee will appear.

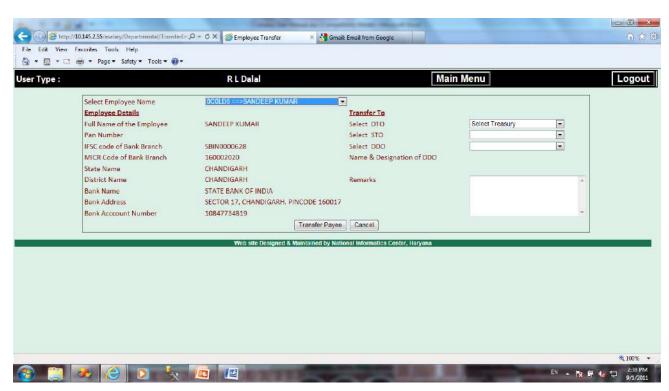

Now the DDO will select the Treasury Code and Treasury to which this Payee is to be transferred.

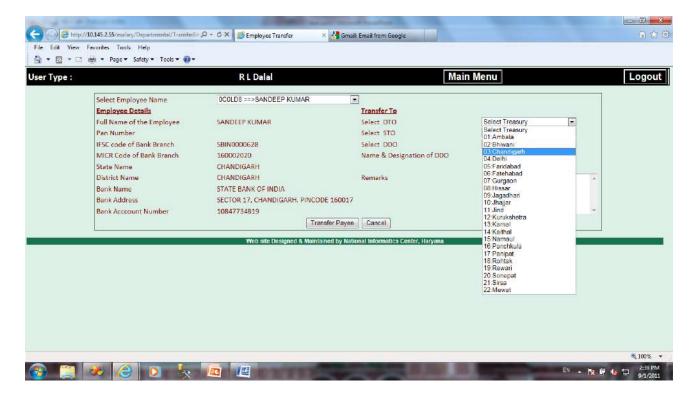

Sub-Treasury is to be selected under this Treasury.

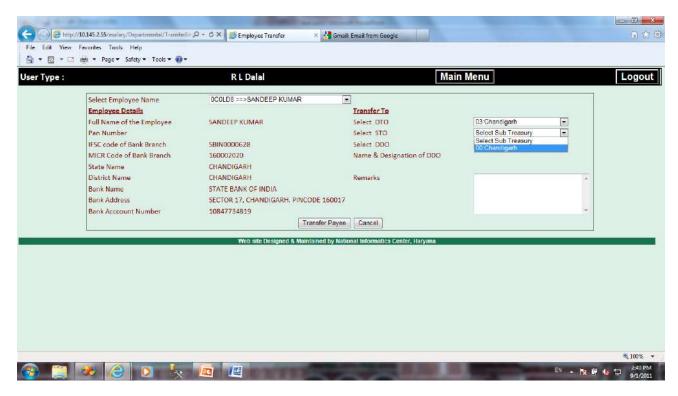

Under the list of Sub-Treasury the list of DDO No.s and Names is given, from here he will select the particular DDO to which the Payee is to be transferred.

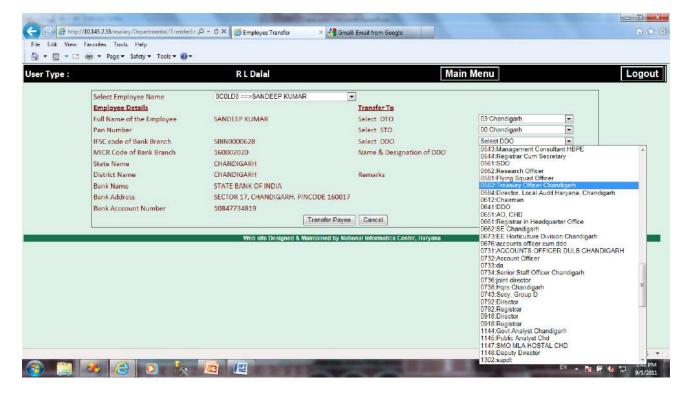

The name of that DDO and his designation will appear.

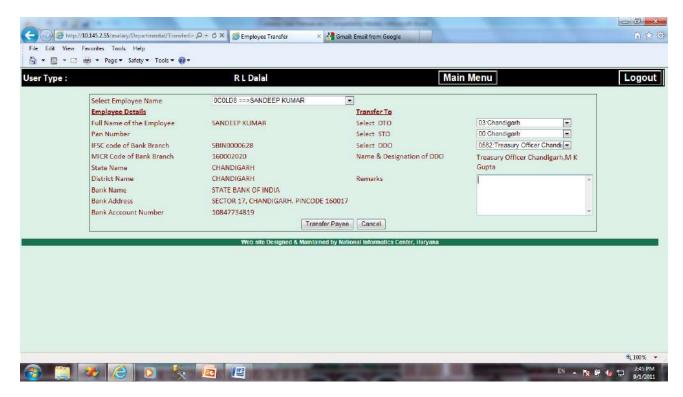

In the remarks column he may give remarks also.

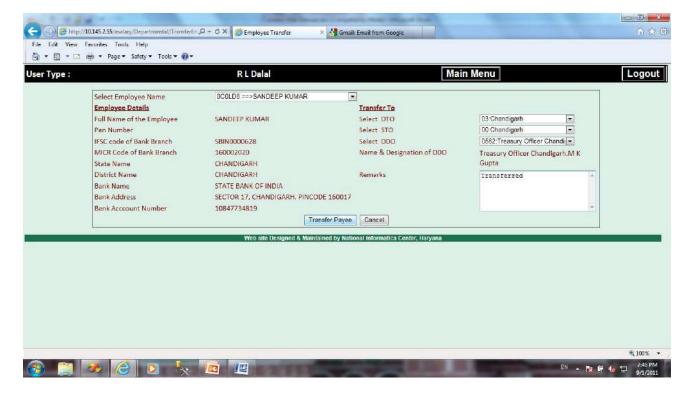

Now the DDO will click on the button 'Transfer Payee'.

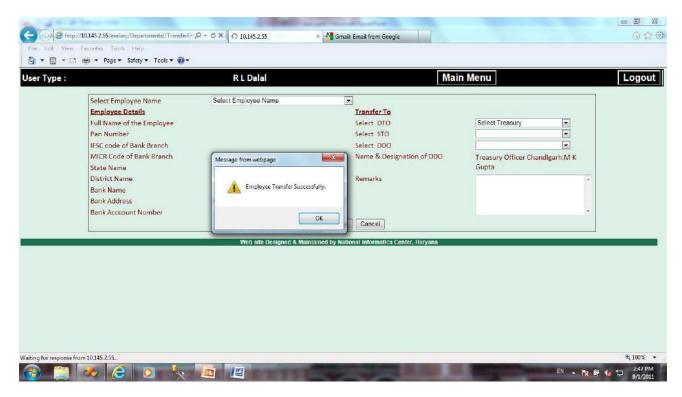

A message regarding the successful transfer will appear.

Now the DDO to whom this Payee is transferred will login through his Userid. For this he will select 'Employee' Menu and the option 'Receive Employee'.

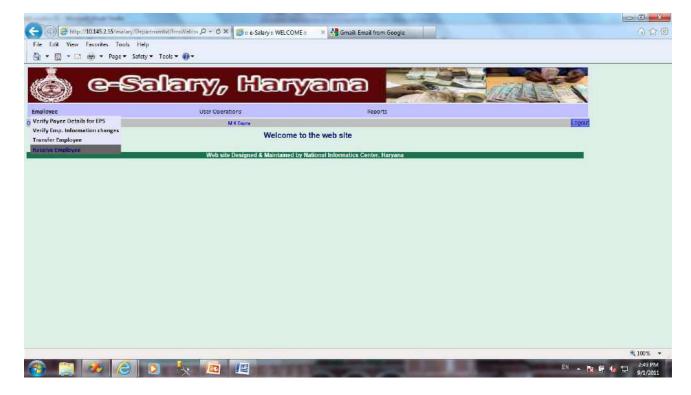

The screen for receiving the employee will appear.

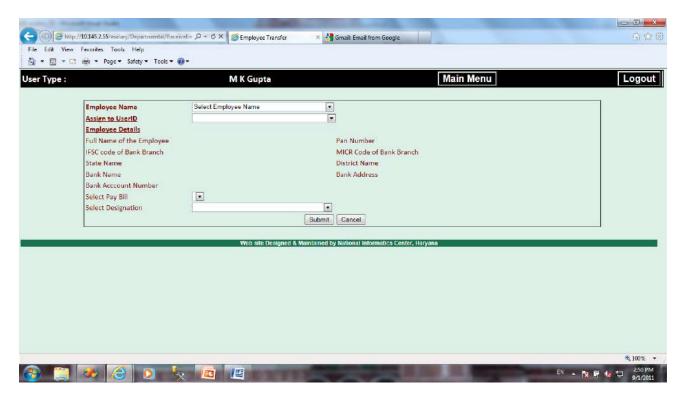

All the employees transferred to this DDO will appear in this list.

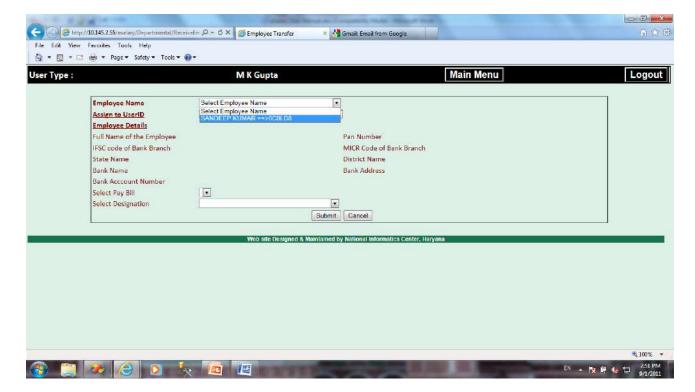

On selecting the employee all his detail will be visible to that DDO.

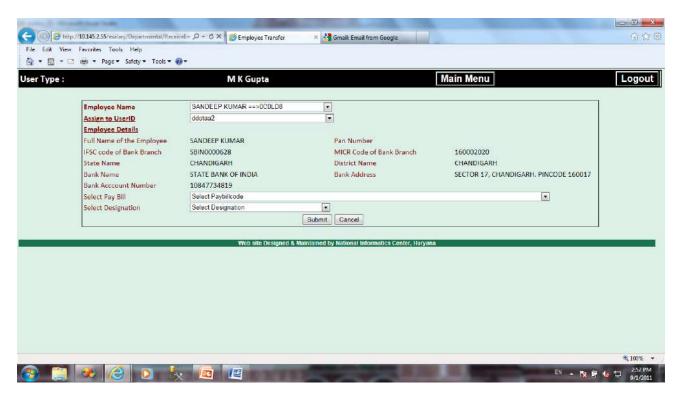

DDO has to select a Paybillcode in which this employee will be included.

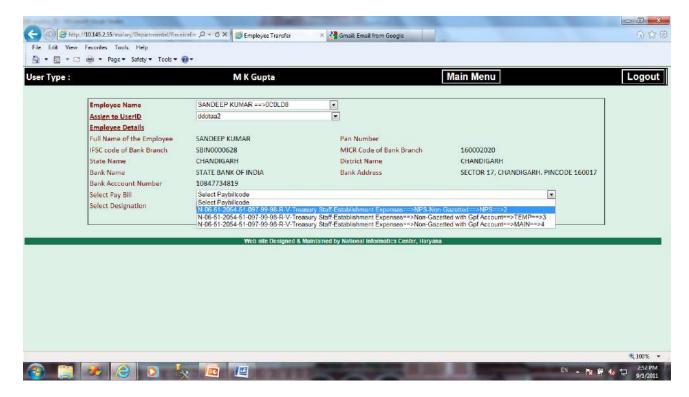

After this the designation will be selected. The post of the transferred employee must exist in receiving DDO's office, only then he can receive that employee. And then only the list of Paybillcodes will appear here.

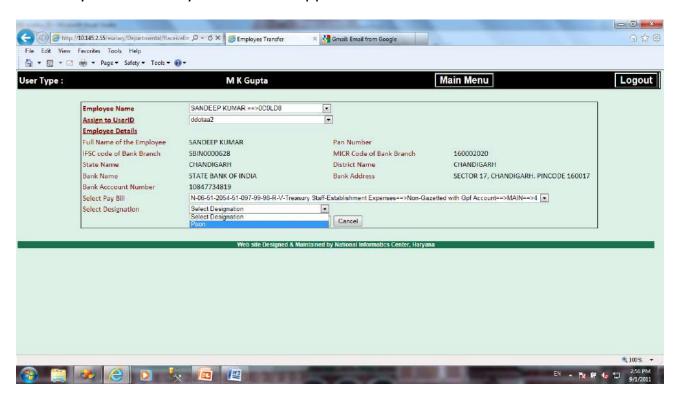

At last the DDO will click on the 'Submit' button to receive the employee.

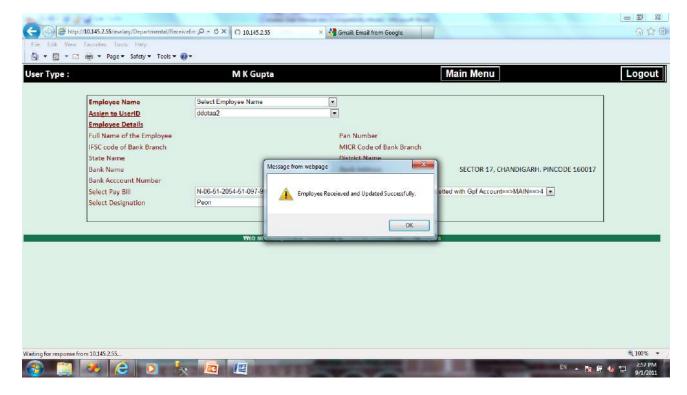

A message will appear regarding successful receiving and as the DDO will click on the 'OK' button the 'Update Salary Detail' page will appear.

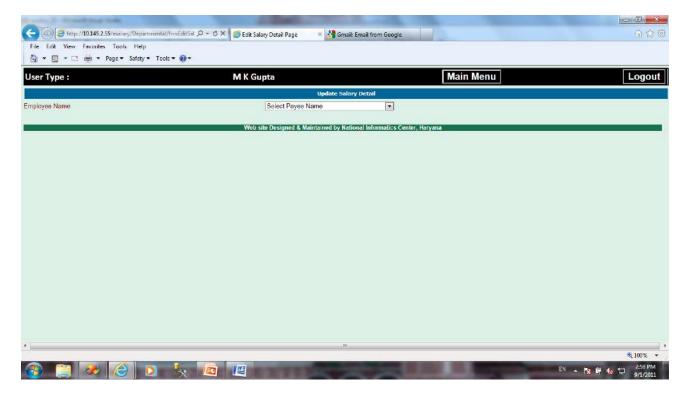

Here the received employee will also be shown in the list of existing employees.

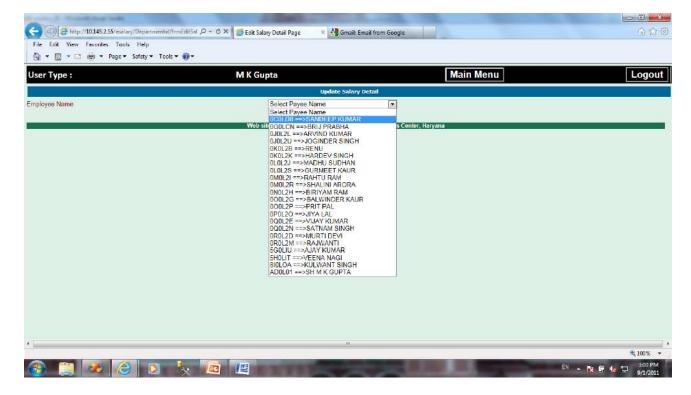

He will select the employee and his Salary Detail will appear.

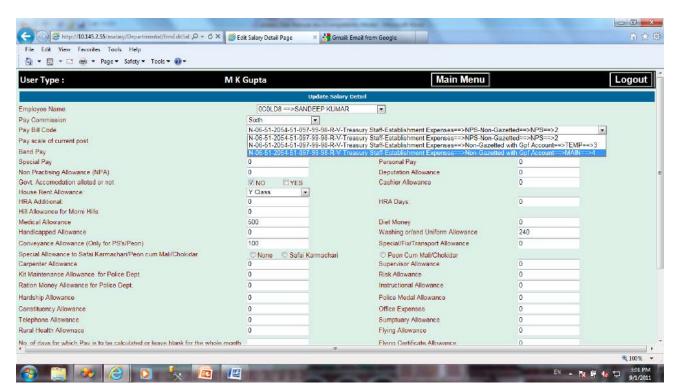

Here also DDO will select his Paybillcode and Payscale.

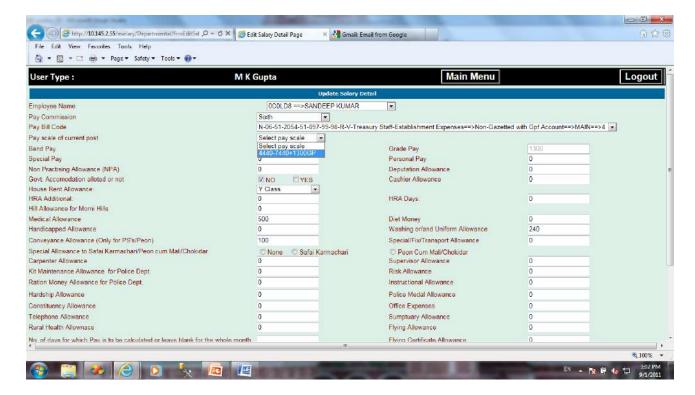

And if any other change is also required in Employee's salary, DDO may change. Now he will enter the code and click on the 'Update' button.

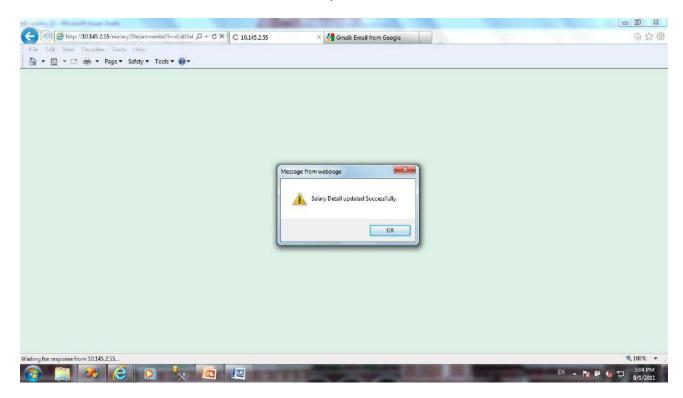

Now the task of Receiving the Employee is completed.